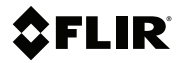

# **Getting started guide Flir Ex series**

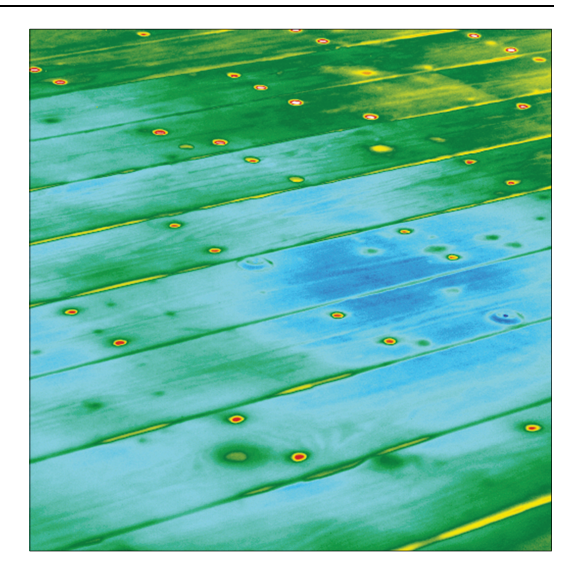

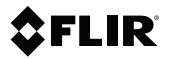

## **Getting started guide Flir Ex series**

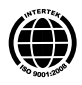

## **Table of contents**

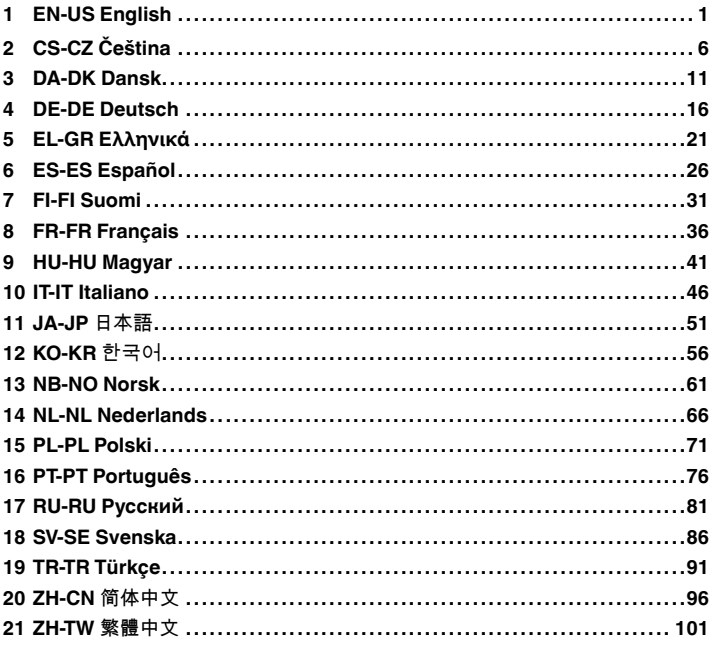

## <span id="page-6-0"></span>**[1](#page-6-0) EN-US [English](#page-6-0)**

## **1.1 Quick Start Guide**

#### *1.1.1 Procedure*

Follow this procedure:

- 1. Charge the battery. You can do this in three different ways:
	- Charge the battery using the Flir stand-alone battery charger.
	- Charge the battery using the Flir power supply.
	- Charge the battery using a USB cable connected to a computer.

### **Note**

Charging the camera using a USB cable connected to a computer takes *considerably* longer than using the Flir power supply or the Flir stand-alone battery charger.

- 2. Push the On/off button  $\bullet$  to turn on the camera.
- 3. Open the lens cap by pushing the lens cap lever.
- 4. Aim the camera toward your target of interest.
- 5. Pull the trigger to save an image.

#### (Optional steps)

- 6. Install Flir Tools on your computer.
- 7. Start Flir Tools.
- 8. Connect the camera to your computer, using the USB cable.
- 9. Import the images into Flir Tools.
- 10. Create a PDF report in Flir Tools.

## **1.2 Description**

## *1.2.1 Camera parts*

1.2.1.1 Figure

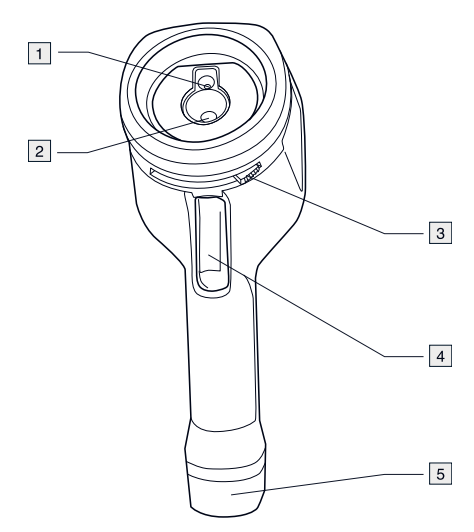

## 1.2.1.2 Explanation

- 1. Digital camera lens.
- 2. Infrared lens.
- 3. Lever to open and close the lens cap.
- 4. Trigger to save images.
- 5. Battery.

## **[1](#page-6-0) EN-US [English](#page-6-0)**

### *1.2.2 Keypad*

#### 1.2.2.1 Figure

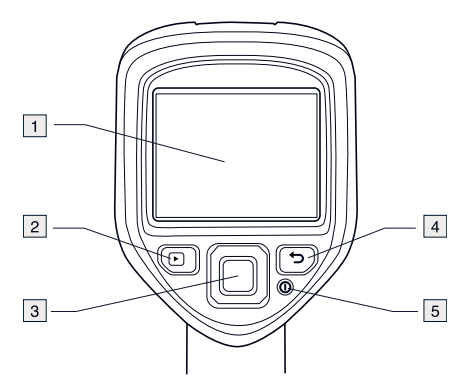

- 1.2.2.2 Explanation
- 1. Camera screen.
- 2. Archive button  $\Box$ Function:
	- Push to open the image archive.
- 3. Navigation pad. Function:
	- Push left/right or up/down to navigate in menus, submenus, and dialog boxes.
	- Push the center to confirm.
- 4. Cancel button  $\bullet$ . Function:
	- Push to cancel a choice.
	- Push to go back into the menu system.
- 5. On/off button  $\mathbf{\odot}$ Function:
	- Push to turn on the camera.
	- Push and hold for more than 1 second to turn off the camera.

## *1.2.3 Connectors*

1.2.3.1 Figure

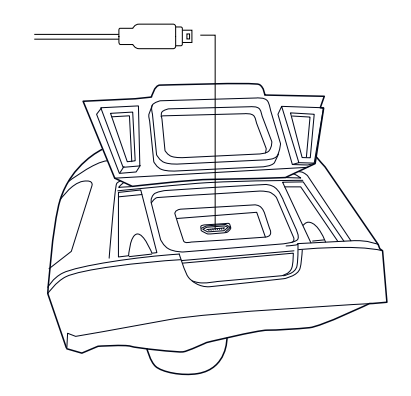

## 1.2.3.2 Explanation

The purpose of this USB mini-B connector is the following:

- Charging the battery using the Flir power supply.
- Charging the battery using a USB cable connected to a computer.

## **Note**

Charging the camera using a USB cable connected to a computer takes *considerably* longer than using the Flir power supply or the Flir standalone battery charger.

• Moving images from the camera to a computer for further analysis in Flir Tools.

## **Note**

Install Flir Tools on your computer before you move the images.

## *1.2.4 Screen elements*

1.2.4.1 Figure

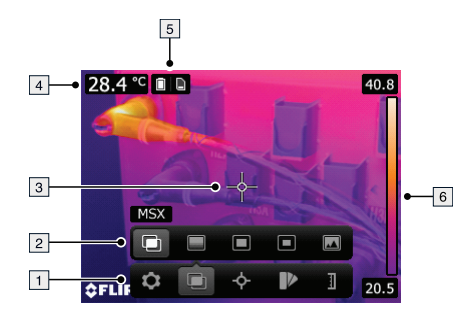

- 1.2.4.2 Explanation
- 1. Main menu toolbar.
- 2. Submenu toolbar.
- 3. Spotmeter.
- 4. Result table.
- 5. Status icons.
- 6. Temperature scale.

## <span id="page-11-0"></span>**[2](#page-11-0) CS-CZ [Čeština](#page-11-0)**

## **2.1 Stručný návod ke spuštění kamery**

#### *2.1.1 Postup*

Použijte následující postup:

- 1. Nabijte baterii. Můžete to udělat třemi různými způsoby:
	- Nabijte baterii pomocí samostatné nabíječky Flir.
	- Nabijte baterii pomocí napájecího zdroje Flir.
	- Nabijte baterii pomocí kabelu USB připojeného k počítači.

## **POZNÁMKA**

Nabití baterie pomocí kabelu USB připojeného k počítači trvá *výrazně* déle než pomocí napájecího zdroje Flir nebo samostatné nabíječky Flir.

- 2. Tlačítkem Zap/Vyp  $\bullet$  zapněte kameru.
- 3. Zatlačením na páčku krytu objektivu otevřete kryt objektivu.
- 4. Namiřte kameru na cíl.<br>5. Snímek uložíte stisknut
- 5. Snímek uložíte stisknutím spouště.

#### (Volitelné kroky)

- 6. Nainstalujte aplikaci Flir Tools do počítače.
- 7. Spusťte Flir Tools.
- 8. Připojte kameru k počítači pomocí kabelu USB.
- 9. Importujte snímky do aplikace Flir Tools.
- 10. Vytvořte PDF zprávu v aplikaci Flir Tools.

## **2.2 Popis**

## *2.2.1 Části kamery*

2.2.1.1 Obrázek

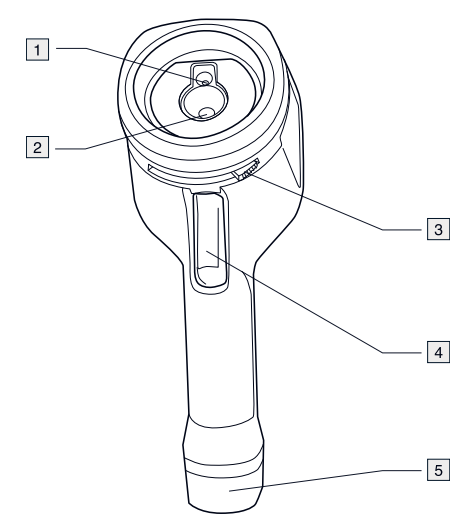

## 2.2.1.2 Vysvětlení

- 1. Objektiv digitálního fotoaparátu
- 2. Infračervený objektiv
- 3. Páčka pro otevření a zavření krytu objektivu
- 4. Spoušť k ukládání obrazů.
- 5. Baterie.

## *2.2.2 Klávesnice*

#### 2.2.2.1 Obrázek

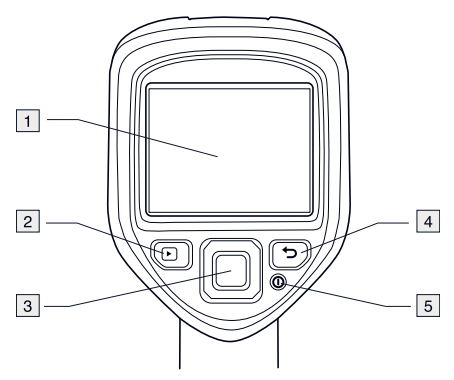

2.2.2.2 Vysvětlení

- 1. Obrazovka kamery
- 2. Tlačítko Archiv Funkce:
	- Stisknutím se otevře archiv obrazů.
- 3. Navigační ploška. Funkce:
	- - Stisknutím tlačítek vlevo/vpravo nebo nahoru/dolů můžete procházet nabídky a dialogová okna.
		- Stisknutím středu akci potvrdíte.
- 4. Tlačítko Storno Funkce:
	- Stisknutím zrušíte výběr.
	- Stisknutím přejdete zpět do systému nabídek.
- 5. Tlačítko Zap/Vyp $\bullet$ Funkce:
	- Stisknutím tlačítka kameru zapnete.
	- Stisknutím a podržením tlačítka po dobu delší než 1 s kameru vypnete.

## *2.2.3 Konektory*

2.2.3.1 Obrázek

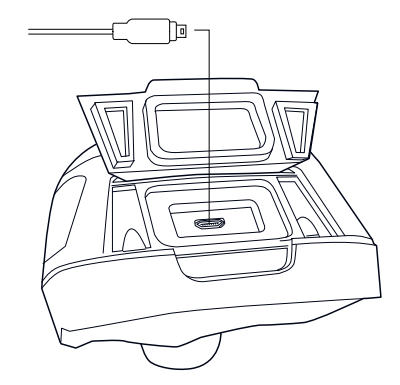

## 2.2.3.2 Vysvětlení

Účel konektoru USB mini-B:

- Nabíjení baterie pomocí napájecího zdroje Flir.
- Nabíjení baterie pomocí kabelu USB připojeného k počítači.

## **POZNÁMKA**

Nabití baterie pomocí kabelu USB připojeného k počítači trvá *výrazně* déle než pomocí napájecího zdroje Flir nebo samostatné nabíječky Flir.

• Přesunutí snímků z kamery do počítače kvůli další analýze v aplikaci Flir Tools.

## **POZNÁMKA**

Před přesunem snímků nainstalujte do počítače aplikaci Flir Tools.

## *2.2.4 Prvky obrazovky*

2.2.4.1 Obrázek

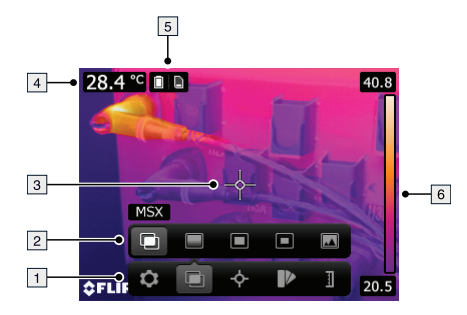

## 2.2.4.2 Vysvětlení

- 1. Panel hlavní nabídky
- 2. Panel podnabídky
- 3. Měření v bodu.
- 4. Tabulka výsledků.
- 5. Ikony stavu
- 6. Teplotní stupnice.

## <span id="page-16-0"></span>**[3](#page-16-0) [DA-DK](#page-16-0) Dansk**

## **3.1 Introduktionsvejledning**

#### *3.1.1 Procedure*

Følg denne fremgangsmåde:

- 1. Oplad batteriet. Det kan gøres på tre forskellige måder:
	- Oplad batteriet vha. den fritstående Flir-batterioplader.
	- Oplad batteriet vha. Flir-strømforsyningen.
	- Oplad batteriet vha. et USB-kabel, der er sluttet til en computer.

#### **BEMÆRK**

Det tager *betydeligt* længere tid at oplade kameraet vha. et USB-kabel, der er sluttet til en computer, end ved at bruge Flir-strømforsyningen eller den fritstående Flir-batterioplader.

- 
- 2. Tryk på knappen Tænd/sluk  $\bm{\mathbb{O}}$  for at tænde kameraet.
- 3. Åbn for objektivdækslet ved at trykke på grebet til dette.
- Peg kameraet mod en genstand efter eget ønske.
- 5. Tryk på udløseren for at gemme billedet.

#### (Valgfrie trin)

- 6. Installer Flir Tools på computeren.
- 7. Start Flir Tools.
- 8. Slut kameraet til din computer med et USB-kabel.
- 9. Importer billederne til Flir Tools.
- 10. Opret en PDF-rapport i Flir Tools.

## **3.2 Beskrivelse**

## *3.2.1 Kameradele*

3.2.1.1 Figur

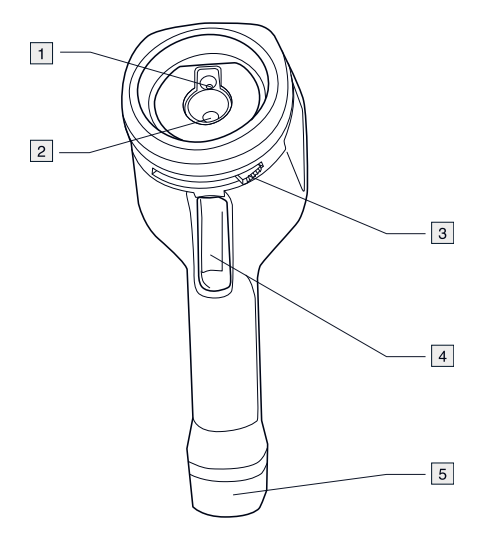

## 3.2.1.2 Forklaring

- 1. Objektiv for digitalt kamera.
- 2. Infrarødt objektiv.
- 3. Greb til at åbne og lukke for objektivdækslet.
- 4. Udløser til at gemme billeder med.
- 5. Batteri.

### **[3](#page-16-0) [DA-DK](#page-16-0) Dansk**

#### *3.2.2 Tastatur*

#### 3.2.2.1 Figur

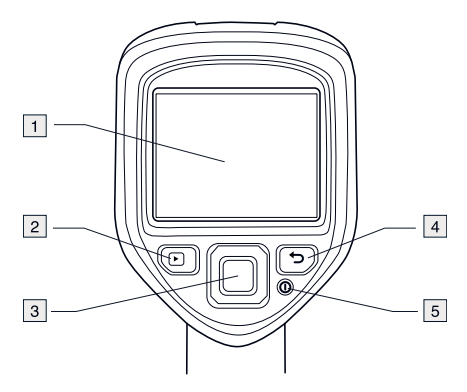

- 3.2.2.2 Forklaring
- 1. Kameraskærm.
- 2. Knap til arkiv  $\Box$ 
	- Funktion:
		- Tryk for at åbne billedarkivet.
- 3. Navigeringstaster. Funktion:
	- Tryk til venstre/højre eller op/ned for at navigere i menuer, undermenuer og dialogbokse.
	- Bekræft ved at trykke i midten.

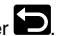

4. Knappen Annuller Funktion:

- Tryk for at annullere et valg.
- Tryk for at gå tilbage til menusystemet.
- 5. Tænd/sluk-knap  $\odot$ Funktion:
	- Tryk for at tænde for kameraet.
	- Tryk på knappen, og hold den nede i mere end 1 sekund for at slukke kameraet.

#### *3.2.3 Stik*

3.2.3.1 Figur

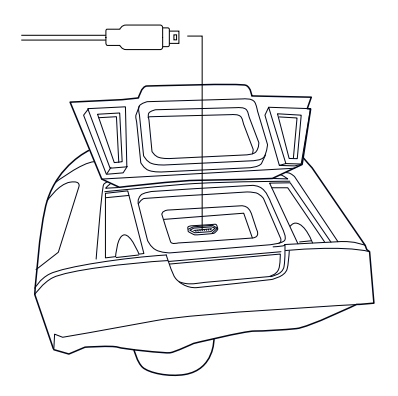

### 3.2.3.2 Forklaring

Formålet med USB-mini-B-stikket er følgende:

- Opladning af batteriet vha. Flir-strømforsyningen.
- Opladning af batteriet vha. et USB-kabel, der er sluttet til en computer.

## **BEMÆRK**

Det tager *betydeligt* længere tid at oplade kameraet vha. et USB-kabel, der er sluttet til en computer, end ved at bruge Flir-strømforsyningen eller den fritstående Flir-batterioplader.

• Flytning af billeder fra kameraet til en computer for yderligere analyse i Flir Tools.

## **BEMÆRK**

Installer Flir Tools på din computer, før du flytter billederne.

#### *3.2.4 Skærmelementer*

3.2.4.1 Figur

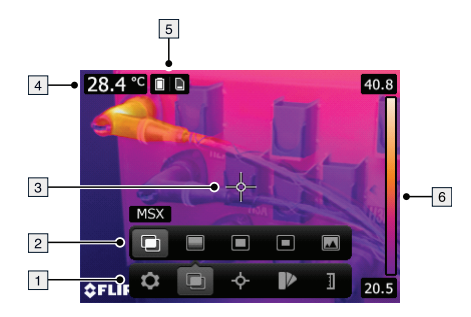

## 3.2.4.2 Forklaring

- 1. Værktøjslinje for hovedmenu.
- 2. Værktøjslinje for undermenu.
- 3. Spotmeter.
- 4. Resultatoversigt.
- 5. Statusikoner.
- 6. Temperaturskala.

## <span id="page-21-0"></span>**[4](#page-21-0) DE-DE [Deutsch](#page-21-0)**

## **4.1 Schnelleinstieg**

#### *4.1.1 Vorgehensweise*

Gehen Sie folgendermaßen vor:

- 1. Laden Sie den Akku auf. Dies kann auf drei Arten erfolgen:
	- Laden Sie den Akku über das externe Flir Ladegerät.
	- Laden Sie den Akku über das Flir Netzteil.
	- Laden Sie den Akku über ein mit dem Computer verbundenes USB-Kabel.

#### **HINWEIS**

Das Laden der Kamera über ein mit einem Computer verbundenes USB-Kabel dauert *erheblich* länger als über das Flir Netzteil oder das externe Flir Ladegerät.

- 2. Drücken Sie die Ein/Aus-Taste  $\bigcirc$ . um die Kamera einzuschalten.
- 3. Öffnen Sie die Objektivkappe, indem Sie auf den Objektivkappenhebel drücken.
- 4. Richten Sie die Kamera auf das gewünschte Ziel.
- 5. Drücken Sie die Trigger-Taste, um ein Bild zu speichern.

(Optionale Schritte)

- 6. Installieren Sie Flir Tools auf Ihrem Computer.
- 7. Starten Sie Flir Tools.
- 8. Schließen Sie die Kamera über das USB-Kabel an Ihren Computer an.
- 9. Importieren Sie die Bilder in Flir Tools.
- 10. Erstellen Sie in Flir Tools einen PDF-Bericht.

## **4.2 Beschreibung**

## *4.2.1 Kamerateile*

4.2.1.1 Abbildung

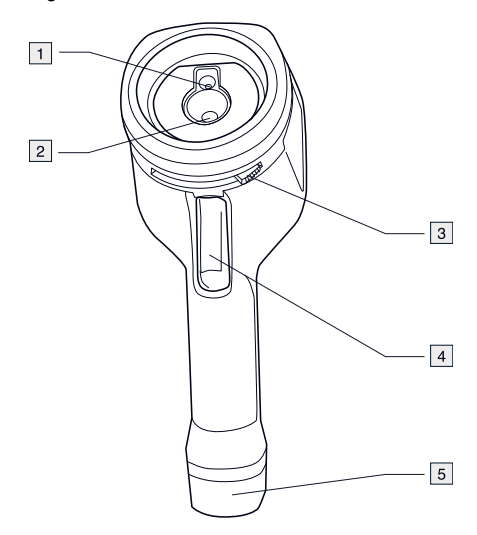

## 4.2.1.2 Erläuterung

- 1. Digitalkameraobjektiv.
- 2. Infrarotobjektiv.
- 3. Hebel zum Öffnen und Schließen der Objektkappe.
- 4. Trigger-Taste zum Speichern von Bildern.
- 5. Akku.

### **[4](#page-21-0) DE-DE [Deutsch](#page-21-0)**

#### *4.2.2 Tastatur*

#### 4.2.2.1 Abbildung

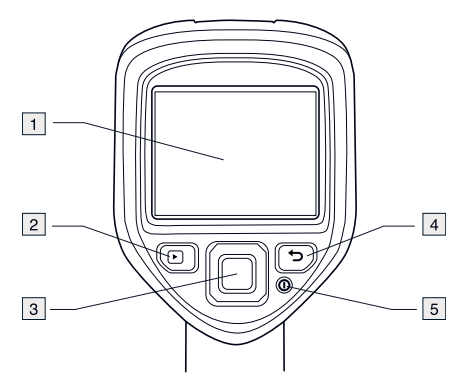

## 4.2.2.2 Erläuterung

- 1. Kamerabildschirm.
- 2. Archivtaste  $\Box$ Funktion:
	- Drücken Sie die Taste, um das Bildarchiv zu öffnen.
- 3. Navigationstaste Funktion:
	- Drücken Sie rechts/links bzw. nach oben/unten, um in Menüs, Untermenüs und Dialogfeldern zu navigieren.
	- Drücken Sie zur Bestätigung in der Mitte.
- 4. Abbrechen-Taste Funktion:
	- Drücken Sie die Taste, um die Auswahl abzubrechen.
	- Drücken Sie die Taste, um wieder in das Menüsystem zu gelangen.
- 5. Ein/Aus-Taste Funktion:
	- Drücken Sie die Taste, um die Kamera einzuschalten.
	- Halten Sie die Taste länger als eine Sekunde gedrückt, um die Kamera auszuschalten.

## *4.2.3 Stecker*

4.2.3.1 Abbildung

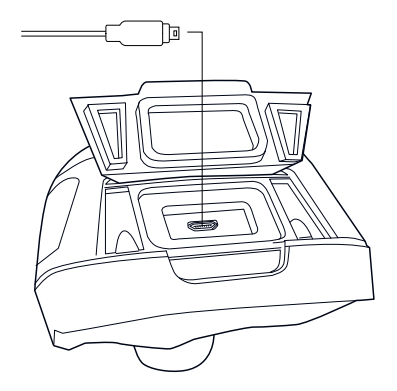

### 4.2.3.2 Erläuterung

Mit diesem USB Mini-B-Stecker können Sie:

- den Akku über das Flir Netzteil laden.
- den Akku über ein mit dem Computer verbundenes USB-Kabel laden.

#### **HINWEIS**

Das Laden der Kamera über ein mit einem Computer verbundenes USB-Kabel dauert *erheblich* länger als über das Flir Netzteil oder das externe Flir Ladegerät.

• Bilder von der Kamera auf einen Computer verschieben, um sie in Flir Tools zu analysieren.

## **HINWEIS**

Installieren Sie Flir Tools auf Ihrem Computer, bevor Sie die Bilder verschieben.

## *4.2.4 Bildschirmelemente*

## 4.2.4.1 Abbildung

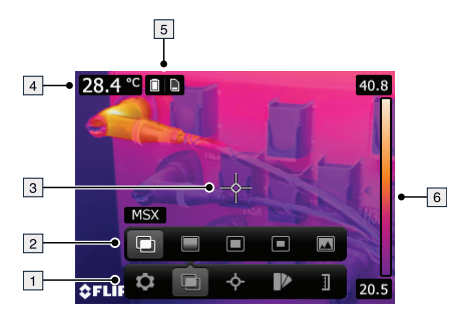

### 4.2.4.2 Erläuterung

- 1. Hauptmenüleiste.
- 2. Untermenüleiste.
- 3. Messpunkt.
- 4. Ergebnistabelle.
- 5. Statussymbole.
- 6. Temperaturskala.

## <span id="page-26-0"></span>**[5](#page-26-0) EL-GR [Ελληνικά](#page-26-0)**

## **5.1 Οδηγός γρήγορης εκκίνησης**

## *5.1.1 Διαδικασία*

Ακολουθήστε την εξής διαδικασία:

- 1. Φορτίστε την μπαταρία με έναν από τους εξής τρεις τρόπους:
	- Φορτίστε την μπαταρία με τον αυτόνομο φορτιστή μπαταρίας Flir.
	- Φορτίστε την μπαταρία με το τροφοδοτικό Flir.
	- Φορτίστε την μπαταρία συνδέοντας ένα καλώδιο USB σε υπολογιστή.

## **ΣΗΜΕΙΩΣΗ**

Ο χρόνος φόρτισης της κάμερας με ένα καλώδιο USB συνδεδεμένο σε υπολογιστή είναι *σημαντικά* μεγαλύτερος σε σχέση με το τροφοδοτικό Flir ή τον αυτόνομο φορτιστή μπαταρίας Flir.

- 2. Πατήστε το κουμπί On/Off  $\bm{\mathbb{O}}$  για να ενεργοποιήσετε την κάμερα.
- 3. Ανοίξτε το καπάκι του φακού πιέζοντας το αντίστοιχο μοχλό του.
- 4. Στοχεύστε την κάμερα προς τον επιθυμητό στόχο.
- 5. Πατήστε τη σκανδάλη για να αποθηκεύσετε μια εικόνα.

(Προαιρετικά βήματα)

- 6. Εγκαταστήστε το Flir Tools στον υπολογιστή σας.
- 7. Εκκινήστε το Flir Tools.
- 8. Συνδέστε την κάμερα με τον υπολογιστή σας μέσω του καλωδίου USB.
- 9. Εισαγάγετε τις εικόνες στο Flir Tools.
- 10. Δημιουργήστε μια έκθεση ως αρχείο PDF στο Flir Tools.

## **5.2 Περιγραφή**

## *5.2.1 Γνωριμία με την κάμερα*

5.2.1.1 Εικόνα

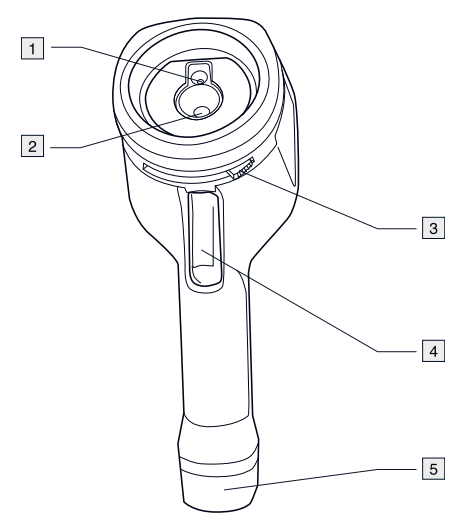

## 5.2.1.2 Επεξήγηση

- 1. Φακός ψηφιακής κάμερας.
- 2. Φακός υπερύθρων.
- 3. Μοχλός για άνοιγμα και κλείσιμο του καπακιού του φακού.
- 4. Προγραμματιζόμενο πλήκτρο για την αποθήκευση εικόνων.
- 5. Μπαταρία.

## *5.2.2 Πληκτρολόγιο*

#### 5.2.2.1 Εικόνα

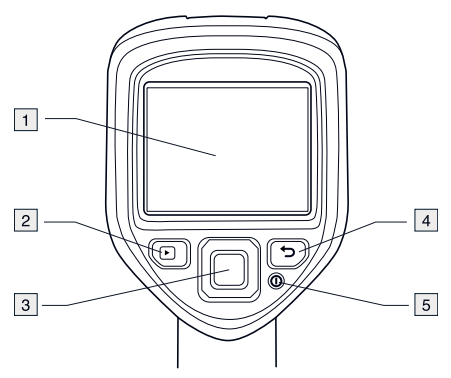

5.2.2.2 Επεξήγηση

- 1. Οθόνη κάμερας.
- 2. Κουμπί αρχειοθέτησης  $\blacksquare$ . Λειτουργία:
	- Πιέστε για να ανοίξετε το αρχείο εικόνων.
- 3. Κουμπιά κατεύθυνσης. Λειτουργία:
	- Πατήστε αριστερά/δεξιά ή επάνω/κάτω για να πλοηγηθείτε στα μενού, υπομενού και παράθυρα διαλόγου.
	- Πατήστε το κέντρο για επιβεβαίωση.
- 4. Κουμπί ακύρωσης Λειτουργία:
	- Πατήστε για να ακυρώσετε μια επιλογή.
	- Πατήστε για να επιστρέψετε στο σύστημα μενού.
- 5. Κουμπί On/Off Λειτουργία:
	- Πατήστε για να ενεργοποιήσετε την κάμερα.
	- Πατήστε παρατεταμένα για πάνω από 1 δευτερόλεπτο για να απενεργοποιήσετε την κάμερα.

## *5.2.3 Υποδοχές*

5.2.3.1 Εικόνα

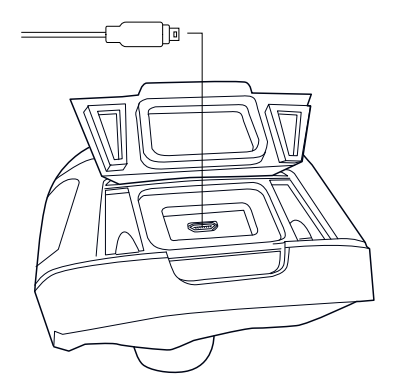

### 5.2.3.2 Επεξήγηση

Ο σκοπός αυτού του υποδοχέα mini-B USB είναι ο εξής:

- Φόρτιση της μπαταρίας με το τροφοδοτικό Flir.
- Φόρτιση της μπαταρίας με ένα καλώδιο USB συνδεδεμένο σε υπολογιστή.

## **ΣΗΜΕΙΩΣΗ**

Ο χρόνος φόρτισης της κάμερας με ένα καλώδιο USB συνδεδεμένο σε υπολογιστή είναι *σημαντικά* μεγαλύτερος σε σχέση με το τροφοδοτικό Flir ή τον αυτόνομο φορτιστή μπαταρίας Flir.

• Μετακίνηση εικόνων από την κάμερα σε υπολογιστή για περαιτέρω ανάλυση στο Flir Tools.

## **ΣΗΜΕΙΩΣΗ**

Εγκαταστήστε το Flir Tools στον υπολογιστή σας πριν από τη μετακίνηση των εικόνων.

## *5.2.4 Στοιχεία οθόνης*

## 5.2.4.1 Εικόνα

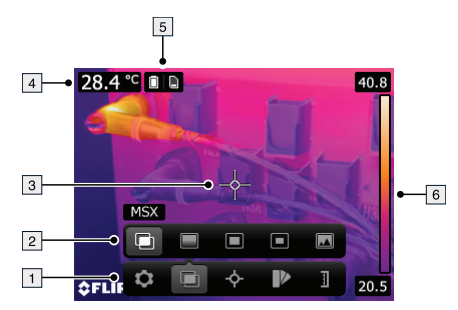

## 5.2.4.2 Επεξήγηση

- 1. Γραμμή εργαλείων κύριου μενού.
- 2. Γραμμή εργαλείων υπομενού.
- 3. Σημειακός μετρητής.
- 4. Πίνακας αποτελεσμάτων.
- 5. Εικονίδια κατάστασης.
- 6. Κλίμακα θερμοκρασίας.

## <span id="page-31-0"></span>**[6](#page-31-0) ES-ES [Español](#page-31-0)**

## **6.1 Guía de inicio rápido**

#### *6.1.1 Procedimiento*

Lleve a cabo el siguiente procedimiento:

- 1. Cargue la batería. Lo puede hacer de tres formas:
	- Carga de la batería mediante el cargador de batería independiente externo Flir.
	- Carga de la batería mediante la fuente de alimentación Flir.
	- Carga de la batería mediante un cable USB conectado a un PC.

#### **NOTA**

La carga de la cámara mediante un cable USB conectado a un PC necesita *bastante* más tiempo que con la fuente de alimentación Flir o el cargador de batería independiente externo Flir.

- 2. Pulse el botón de encendido y apagado  $\bm{\mathbb{O}}$  para encender la cámara.
- 3. Abra la tapa de protección de la lente pulsando la palanca.
- 4. Apunte con la cámara al objeto de interés.
- 5. Pulse el disparador para guardar una imagen.

(Pasos opcionales)

- 6. Instale Flir Tools en el equipo.
- 7. Inicie Flir Tools.
- 8. Conecte la cámara al PC mediante el cable USB.
- 9. Importe las imágenes en Flir Tools.
- 10. Cree un informe PDF en Flir Tools.

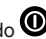

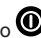

## **6.2 Descripción**

## *6.2.1 Partes de la cámara*

6.2.1.1 Figura

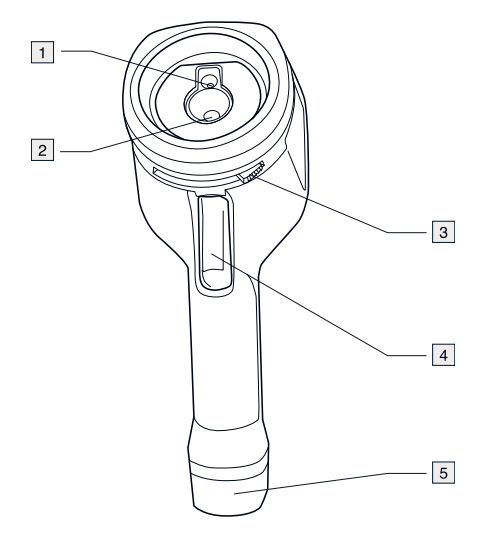

## 6.2.1.2 Explicación

- 1. Lente de cámara digital.
- 2. Lente de infrarrojos
- 3. Palanca para abrir y cerrar la tapa de protección de la lente
- 4. Disparador para guardar imágenes.
- 5. Batería.

## **[6](#page-31-0) ES-ES [Español](#page-31-0)**

#### *6.2.2 Teclado*

#### 6.2.2.1 Figura

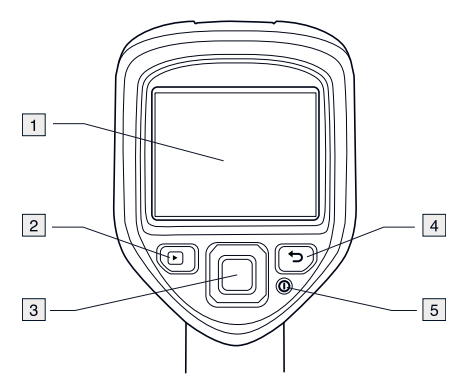

## 6.2.2.2 Explicación

- 1. Pantalla de la cámara.
- 2. Botón de archivo Función:
	- Púlselo para abrir el archivo de imágenes.
- 3. Mando de navegación. Función:
	- Púlselo hacia la derecha y la izquierda, o bien hacia arriba y abajo, para desplazarse por los menús, submenús y cuadros de diálogo.
	- Pulse en el centro para confirmar.
- 4. Botón para cancelar Función:
	- Púlselo para confirmar la opción.
	- Púlselo para volver al menú de sistema.
- 5. Botón de encendido y apagado  $\mathbf{\Phi}$ Función:
	- Púlselo para encender la cámara.
	- Manténgalo pulsado durante más de 1 segundo para apagar la cámara.

## *6.2.3 Conectores*

6.2.3.1 Figura

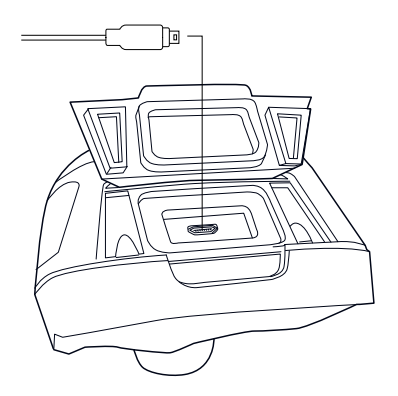

### 6.2.3.2 Explicación

La función de este conector USB mini-B es la siguiente:

- Carga de la batería mediante la fuente de alimentación Flir.
- Carga de la batería mediante un cable USB conectado a un PC.

#### **NOTA**

La carga de la cámara mediante un cable USB conectado a un PC necesita *bastante* más tiempo que con la fuente de alimentación Flir o el cargador de batería independiente externo Flir.

• Transferencia de imágenes de la cámara a un PC para realizar un análisis más exhaustivo en Flir Tools.

## **NOTA**

Instale Flir Tools en su PC antes de transferir las imágenes.

## *6.2.4 Elementos de la pantalla*

6.2.4.1 Figura

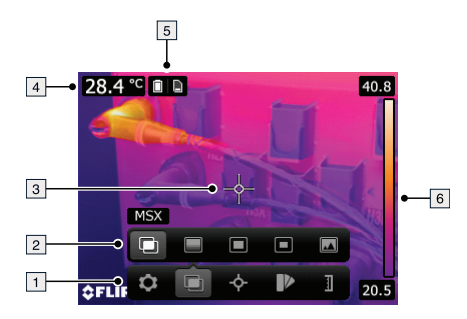

#### 6.2.4.2 Explicación

- 1. Barra de herramientas de menú principal.
- 2. Barra de herramientas de submenú.
- 3. Puntero de medida.
- 4. Tabla de resultados.
- 5. Iconos de estado.
- 6. Escala de temperatura
# <span id="page-36-0"></span>**[7](#page-36-0) FI-FI [Suomi](#page-36-0)**

# **7.1 Pika-aloitusopas**

#### *7.1.1 Menettelyohje*

Toimi seuraavasti:

- 1. Lataa akku jollakin seuraavista tavoista:
	- Lataa akku erillisellä Flir-akkulaturilla.
	- Lataa akku erillisen Flir-virtalähteen avulla.
	- Lataa akku käyttämällä tietokoneeseen kytkettyä USB-kaapelia.

#### **HUOM**

Kameran lataaminen USB-kaapelin avulla tietokoneesta kestää *huomattavasti* kauemmin kuin lataaminen Flir-virtalähteen avulla tai erillisellä Flir-laturilla.

- 2. Käynnistä kamera painamalla virtapainiketta  $\bm{\mathbb{O}}$ .
- 3. Avaa linssinsuojus painamalla linssinsuojuksen vipua.
- 4. Suuntaa kamera kuvauskohteeseen.
- 5. Tallenna kuva painamalla laukaisinta.

#### (Valinnaiset vaiheet)

- 6. Asenna Flir Tools tietokoneeseen.
- 7. Käynnistä Flir Tools.
- 8. Liitä kamera tietokoneeseen USB-kaapelilla.
- 9. Tuo kuvat Flir Tools -ohjelmistoon.
- 10. Luo PDF-raportti Flir Tools -ohjelmistossa.

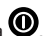

#### **7.2 Kuvaus**

## *7.2.1 Kameran osat*

7.2.1.1 Kuva

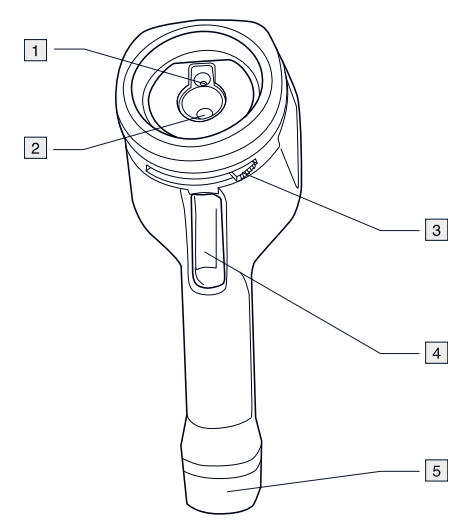

# 7.2.1.2 Selitys

- 1. Digitaalikameran objektiivi
- 2. Infrapunalinssi
- 3. Linssinsuojuksen avaus- ja sulkemisvipu
- 4. Kuvan tallennuksen laukaisin
- 5. Akku

### *7.2.2 Näppäimet*

#### 7.2.2.1 Kuva

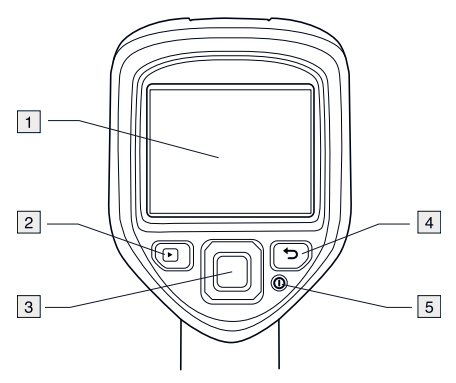

# 7.2.2.2 Selitys

- 1. Kameran näyttö
- 2. Kuvakansionäppäin Käyttö:
	- Avaa kuvakansio painamalla näppäintä.
- 3. Nuolinäppäimistö Käyttö:
	- Selaa valikoita ja valintaikkunoita painamalla nuolia vasemmalle/oikealle tai ylös/alas.
	- Vahvista valinta painamalla keskikohtaa.
- 4. Peruutuspainike Käyttö:
	- Peru valinta painamalla painiketta.
	- Palaa valikkojärjestelmään painamalla painiketta.
- 5. Virtanäppäin $\bm{\mathbb{O}}$ Käyttö:
	- Käynnistä kamera painamalla näppäintä.
	- Sammuta kameran virta painamalla näppäintä vähintään yhden sekunnin ajan.

#### *7.2.3 Liitännät*

7.2.3.1 Kuva

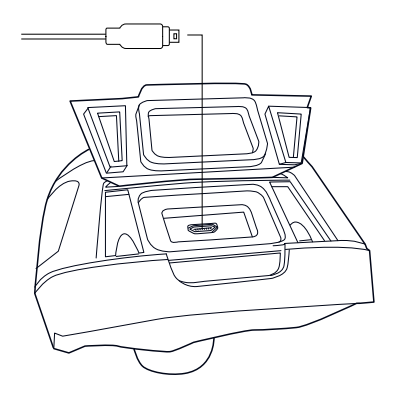

#### 7.2.3.2 Selitys

USB mini-B -liitäntää käytetään seuraaviin tarkoituksiin:

- Akun lataamiseen Flir-virtalähteen avulla.
- Akun lataamiseen käyttämällä tietokoneeseen liitettyä USB-kaapelia.

#### **HUOM**

Kameran lataaminen USB-kaapelin avulla tietokoneesta kestää *huomattavasti* kauemmin kuin lataaminen Flir-virtalähteen avulla tai erillisellä Flirlaturilla.

• Kuvien siirtämiseen tietokoneeseen, jotta niitä voidaan analysoida Flir Tools -ohjelmistossa.

# **HUOM**

Asenna Flir Tools tietokoneeseen, ennen kuin siirrät kuvia.

## *7.2.4 Näytön osat*

7.2.4.1 Kuva

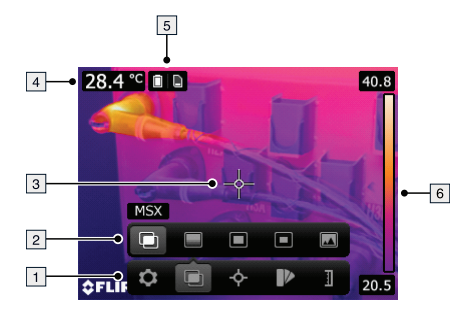

- 7.2.4.2 Selitys
- 1. Päävalikkopalkki
- 2. Alivalikkopalkki
- 3. Pistemittari
- 4. Tulosruutu
- 5. Tilakuvakkeet
- 6. Lämpötila-asteikko

# <span id="page-41-0"></span>**[8](#page-41-0) FR-FR [Français](#page-41-0)**

### **8.1 Guide de démarrage rapide**

#### *8.1.1 Procédure*

Procédez comme suit :

- 1. Chargement de la batterie. Il existe trois façons de charger la batterie :
	- Chargement de la batterie à l'aide du chargeur autonome Flir.
	- Chargement de la batterie à l'aide du câble d'alimentation Flir.
	- Chargement de la batterie à l'aide d'un câble USB connecté à un ordinateur.

#### **REMARQUE**

Charger la caméra à l'aide d'un câble USB connecté à un ordinateur prend *considérablement* plus de temps qu'avec un câble d'alimentation Flir ou un chargeur autonome Flir.

- 2. Appuyez sur le bouton Marche/Arrêt  $\bm{\mathbb{O}}$  pour allumer la caméra.
- 3. Ouvrez le cache de l' objectif en appuyant sur le levier.
- 4. Orientez la caméra vers la cible.
- 5. Actionnez le déclencheur pour enregistrer l'image.

(Étapes facultatives)

- 6. Installez Flir Tools sur votre ordinateur.
- 7. Démarrez Flir Tools.
- 8. Connectez la caméra à votre ordinateur à l'aide du câble USB.
- 9. Importez les images dans Flir Tools.
- 10. Créez un rapport au format PDF dans Flir Tools.

#### **8.2 Description**

### *8.2.1 Composants de la caméra*

# 8.2.1.1 Figure

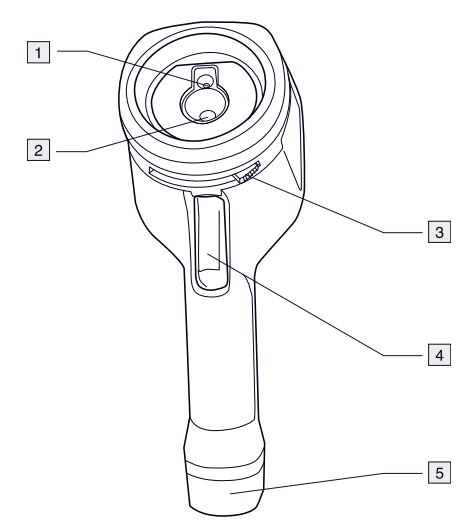

# 8.2.1.2 Explication

- 1. Objectif de la caméra numérique.
- 2. Objectif infrarouge.
- 3. Levier pour ouvrir et fermer le cache de l'objectif.
- 4. Déclencheur pour enregistrer les images.
- 5. Batterie.

### *8.2.2 Pavé de navigation*

#### 8.2.2.1 Figure

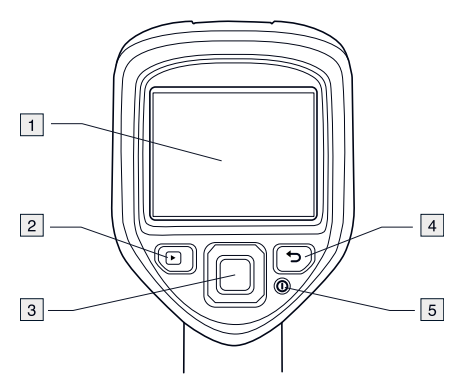

#### 8.2.2.2 Explication

- 1. Écran de la caméra.
- 2. Bouton Archive  $\Box$ Fonction :
	- Permet d'ouvrir les images archivées.
- 3. Pavé de navigation. Fonction :
	- Appuyez sur les touches gauche/droite ou haut/bas pour naviguer dans les menus, les sous-menus et les boîtes de dialogue.
	- Appuyez au centre pour valider votre choix.
- 4. Bouton d'annulation Fonction :
	- Appuyez pour annuler votre choix.
	- Appuyez pour revenir au menu.
- 5. Bouton Marche/Arrêt  $\mathbf{\odot}$ Fonction :
	- Permet de mettre la caméra sous tension.
	- Permet d'éteindre la caméra (appuyez pendant plus d'une seconde).

#### *8.2.3 Connecteurs*

8.2.3.1 Figure

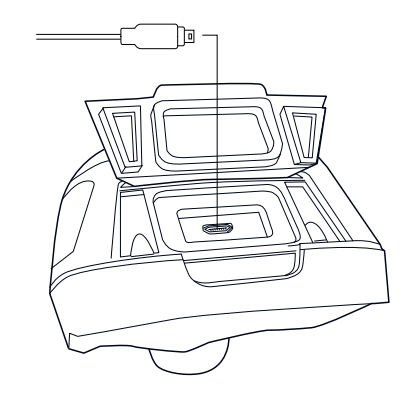

#### 8.2.3.2 Explication

Les fonctions de ce connecteur USB mini-B sont les suivantes :

- Chargement de la batterie à l'aide du câble d'alimentation Flir.
- Chargement de la batterie à l'aide d'un câble USB connecté à un ordinateur.

# **REMARQUE**

Charger la caméra à l'aide d'un câble USB connecté à un ordinateur prend *considérablement* plus de temps qu'avec un câble d'alimentation Flir ou un chargeur autonome Flir.

• Déplacement des images de la caméra vers un ordinateur pour effectuer une analyse approfondie dans Flir Tools.

# **REMARQUE**

Installez Flir Tools sur votre ordinateur avant de déplacer les images.

# *8.2.4 Éléments de l'écran*

#### 8.2.4.1 Figure

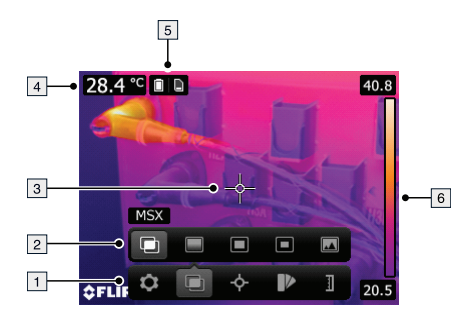

# 8.2.4.2 Explication

- 1. Barre d'outils du menu principal.
- 2. Barre d'outils du sous-menu.
- 3. Point de mesure.
- 4. Tableau de résultats.
- 5. Icônes d'état.
- 6. Échelle de température.

# <span id="page-46-0"></span>**[9](#page-46-0) HU-HU [Magyar](#page-46-0)**

# **9.1 Beüzemelési útmutató**

#### *9.1.1 Művelet*

Kövesse az alábbi eljárást:

- 1. Töltse fel az akkumulátort. Ezt az alábbi három módon teheti meg:
	- Töltse fel az akkumulátort a különálló Flir akkumulátortöltővel.
	- Töltse fel az akkumulátort a Flir tápegységgel.
	- Töltse fel az akkumulátort a számítógéphez csatlakoztatott USB-kábel segítségével.

# **MEGJEGYZÉS**

A kamera számítógéphez csatlakoztatott USB-kábelen keresztül történő töltése *jelentősen* több időt vesz igénybe, mint a Flir tápegység vagy a különálló Flir akkumulátortöltő használatával.

- 2. A be-/kikapcsoló gombot  $\bigcirc$  megnyomva kapcsolja be a kamerát.
- 3. A lencsevédő fogantyújának eltolásával nyissa ki a lencsevédőt.
- 4. Irányítsa a kamerát a vizsgált célpont irányába.
- 5. A ravaszkapcsoló meghúzásával mentse a képet.

(Opcionális lépések)

- 6. Telepítse a számítógépen a Flir Tools programot.
- 7. Indítsa el a Flir Tools alkalmazást.
- 8. Csatlakoztassa a kamerát a számítógéphez az USB-kábellel.
- 9. Importálja a képeket a Flir Tools programba.
- 10. Készítse el a PDF jelentést a Flir Tools alkalmazásban.

# **9.2 Leírás**

### *9.2.1 A kamera részei*

9.2.1.1 Ábra

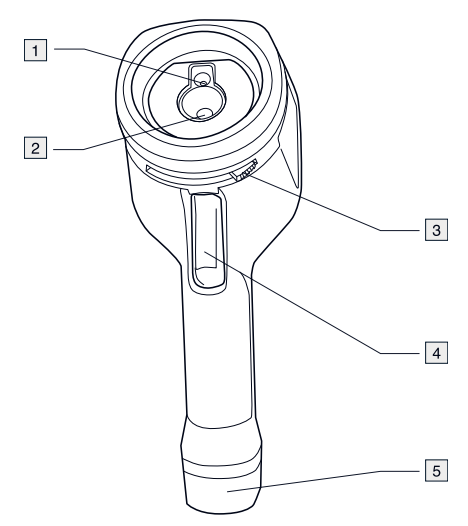

# 9.2.1.2 Magyarázat

- 1. A digitális kamera lencséje
- 2. Infravörös lencse
- 3. Fogantyú a lencsevédő nyitásához és zárásához
- 4. Képmentés gombja
- 5. Akkumulátor

#### *9.2.2 Gombok*

#### 9.2.2.1 Ábra

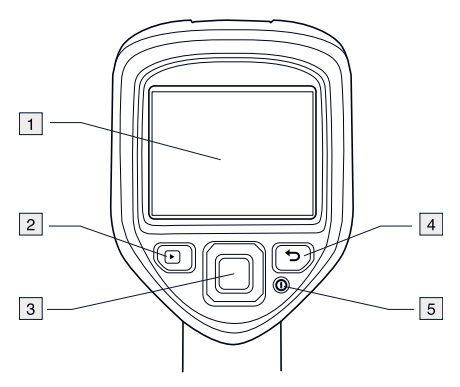

9.2.2.2 Magyarázat

- 1. Kamera képernyője
- 2. Archiválás gomb Funkció:
	- A gomb megnyomásával megnyithatja a képarchívumot.
- 3. Navigációs gomb Funkció:
	- A gomb bal/jobb vagy fel/le oldalának megnyomásával navigálhat a menükben, almenükben és párbeszédpanelekben.
	- Nyomja meg a középső részt a megerősítéshez.

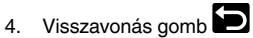

Funkció:

- Nyomja meg egy választás visszavonásához.
- Nyomja meg a menürendszerbe való visszatéréshez.
- 5. Be-/kikapcsoló gomb Funkció:
	- A gomb megnyomásával bekapcsolhatja a kamerát.
	- A kamera kikapcsolásához nyomja meg a gombot, és tartsa lenyomva 1 másodpercnél hosszabb ideig.

### *9.2.3 Csatlakozók*

9.2.3.1 Ábra

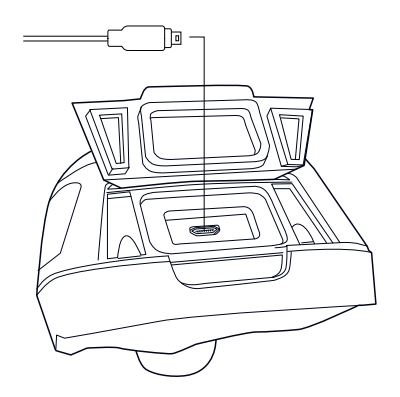

#### 9.2.3.2 Magyarázat

Az USB mini-B csatlakozó az alábbi célokra szolgál:

- Akkumulátor töltése a Flir tápegységgel.
- Akkumulátor töltése a számítógéphez csatlakoztatott USB-kábel segítségével.

# **MEGJEGYZÉS**

A kamera számítógéphez csatlakoztatott USB-kábelen keresztül történő töltése *jelentősen* több időt vesz igénybe, mint a Flir tápegység vagy a különálló Flir akkumulátortöltő használatával.

• Képek áthelyezése a kameráról a számítógépre a Flir Tools programban való további elemzés céljából.

# **MEGJEGYZÉS**

A képek áthelyezése előtt telepítse a Flir Tools programot számítógépére.

### *9.2.4 Képernyőelemek*

9.2.4.1 Ábra

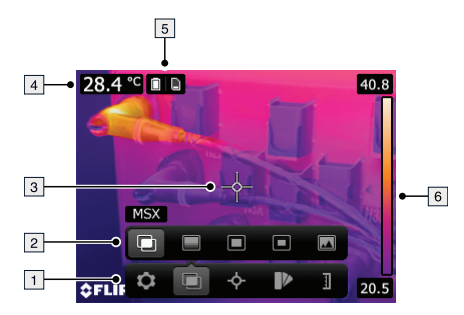

# 9.2.4.2 Magyarázat

- 1. Főmenü eszköztára
- 2. Almenü eszköztára
- 3. Pontmérő
- 4. Eredménytáblázat
- 5. Állapotikonok
- 6. Hőmérsékleti skála

# <span id="page-51-0"></span>**[10](#page-51-0) IT-IT [Italiano](#page-51-0)**

### **10.1 Guida introduttiva**

#### *10.1.1 Procedura*

Attenersi alla procedura seguente:

- 1. Caricare la batteria. È possibile eseguire questa operazione in tre modi diversi:
	- Caricare la batteria mediante il caricabatteria autonomo Flir.
	- Caricare la batteria mediante l'alimentazione Flir.
	- Caricare la batteria mediante un cavo USB collegato a un computer.

#### **NOTA**

Il caricamento della termocamera mediante un cavo USB collegato a un computer richiede *molto più tempo* rispetto al caricamento mediante l'alimentazione Flir o il caricabatteria autonomo Flir.

- 2. Premere il pulsante di accensione/spegnimento  $\bm{\mathbb{O}}$  per accendere la termocamera.
- 3. Aprire il copriobiettivo premendo sull'apposita leva.
- 4. Puntare la termocamera verso il soggetto desiderato.
- 5. Premere il trigger per salvare un'immagine.

(Passaggi opzionali)

- 6. Installare Flir Tools nel computer in uso.
- 7. Avviare Flir Tools.
- 8. Collegare la termocamera ad un computer mediante il cavo USB.
- 9. Importare le immagini in Flir Tools.
- 10. Creare un report in formato PDF in Flir Tools.

#### **10.2 Descrizione**

# *10.2.1 Componenti della termocamera*

## 10.2.1.1 Figura

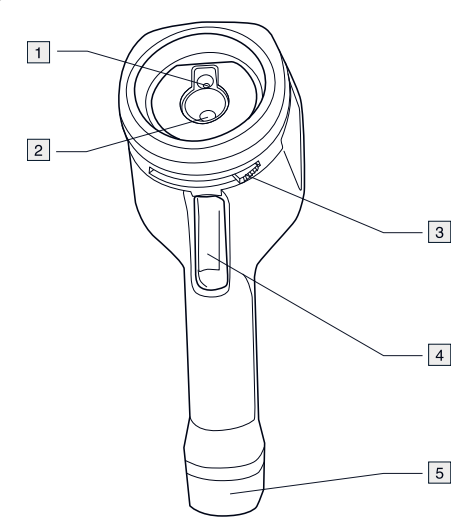

# 10.2.1.2 Descrizione

- 1. Obiettivo termocamera digitale.
- 2. Obiettivo ad infrarossi.
- 3. Fare leva per aprire e chiudere il copriobiettivo.
- 4. Pulsante di trigger per salvare le immagini.
- 5. Batteria.

#### *10.2.2 Tastierina*

#### 10.2.2.1 Figura

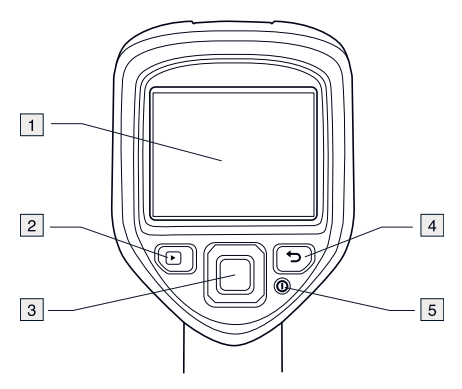

10.2.2.2 Descrizione

- 1. Schermo termocamera.
- 2. Pulsante Archivio Funzione:
	- Premere per aprire l'archivio delle immagini.
- 3. Pulsante di navigazione. Funzione:
	- Premere sinistra/destra o alto/basso per navigare nei menu, nei sottomenu e nelle finestre di dialogo
	- Premere il centro per confermare.
- 4. Pulsante Annulla Funzione:
	- Premere per annullare una scelta.
	- Premere per tornare al menu di sistema.
- 5. Pulsante di accensione/spegnimento  $\bullet$ Funzione:
	- Premere per accendere la termocamera.
	- Premere e tenere premuto più di un secondo per spegnere la termocamera.

#### *10.2.3 Connettori*

10.2.3.1 Figura

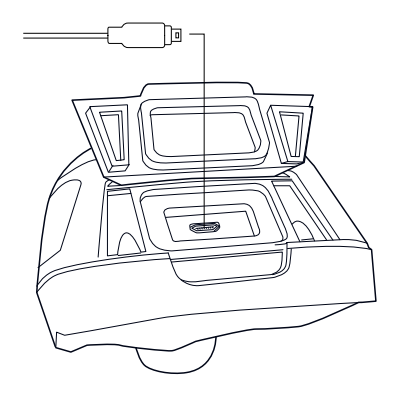

# 10.2.3.2 Descrizione

Lo scopo di questo connettore USB mini-B è il seguente:

- Caricamento della batteria mediante l'alimentazione Flir.
- Caricamento della batteria mediante un cavo USB collegato a un computer.

#### **NOTA**

Il caricamento della termocamera mediante un cavo USB collegato a un computer richiede *molto più tempo* rispetto al caricamento mediante l'alimentazione Flir o il caricabatteria autonomo Flir.

• Spostamento delle immagini dalla termocamera a un computer per ulteriori analisi in Flir Tools.

# **NOTA**

Installare Flir Tools sul computer prima di spostare le immagini.

#### *10.2.4 Elementi del display*

### 10.2.4.1 Figura

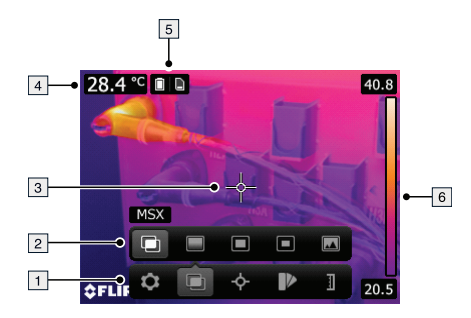

### 10.2.4.2 Descrizione

- 1. Barra degli strumenti del menu principale.
- 2. Barra degli strumenti del sottomenu.
- 3. Puntatore.
- 4. Tabella dei risultati.
- 5. Icone di stato.
- 6. Scala temperatura

# <span id="page-56-0"></span>**[11](#page-56-0) JA-JP** [日本語](#page-56-0)

**11.1** クイック スタート ガイド

*11.1.1* 手順

次の手順に従います。

- 1. バッテリーを充電します。充電方法は 3 通りあります。
	- Flir スタンドアロン バッテリー充電器を使用してバッテリーを充電す る。
	- Flir 電源アダプターを使用してバッテリーを充電する。
	- コンピュータに接続した USB ケーブルを使用してバッテリーを充電す る。

注

コンピュータに接続した USB ケーブルによる充電は、Flir 電源アダ プターまたは Flir スタンドアロン バッテリー充電器を使用した場合 よりも大幅に時間がかかります。

- 2. オン/オフ ボタン  $\mathbf 0$ を押して、カメラの電源を入れます。
- 3. レンズ キャップ レバーを押し、レンズ キャップを開きます。
- 4. カメラを対象物に向けます。
- 5. トリガーを引いて画像を保存します。

(オプションの手順)

- 6. コンピュータに Flir Tools をインストールします。
- 7. Flir Tools を起動します。
- 8. USB ケーブルを使ってカメラをコンピュータに接続します。
- 9. 画像を Flir Tools にインポートします。
- 10. Flir Tools で PDF 形式のレポートを作成します。
- **11.2 Description**
- *11.2.1* カメラ部品
- 11.2.1.1 図

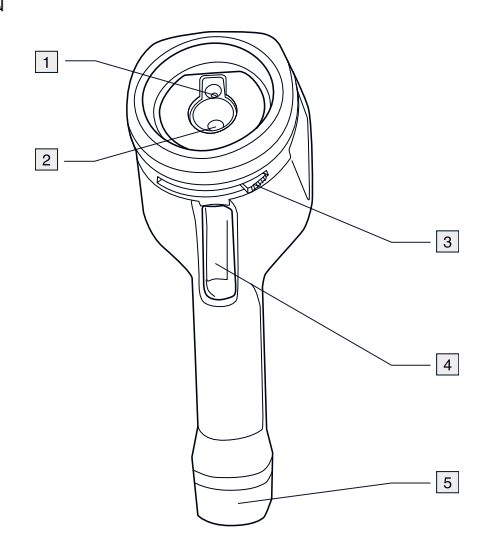

## 11.2.1.2 説明

- 1. デジタル カメラのレンズ。
- 2. 赤外線レンズ。
- 3. レンズ キャップの開閉用レバー。
- 4. 画像保存用トリガー。
- 5. バッテリー

#### *11.2.2* キーパッド

#### 11.2.2.1 図

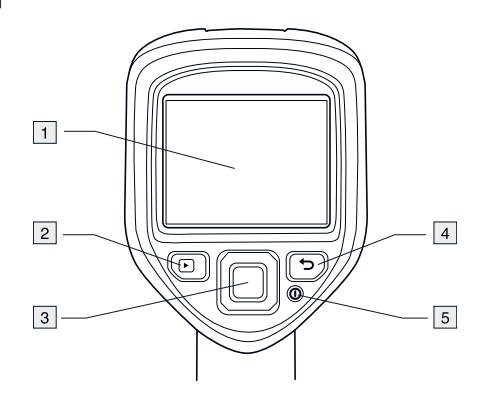

#### 11.2.2.2 説明

- 1. カメラの画面。
- 2. アーカイブ ボタン $\Box$ . 機能:
	- 押すと、画像アーカイブが開きます。
- 3. ナビゲーション パッド。 機能:
	- 左/右または上/下を押して、メニュー、サブメニュー、ダイアログ ボックス内をナビゲートします。
	- 中央を押すと、確定します。
- 4. キャンセル ボタン $\Box$ 機能:
	- 押すと、選択がキャンセルされます。
	- 押すと、メニュー システムに戻ります。
- 5. オン/オフ ボタン $\mathbf{0}$ . 機能:
	- ボタンを押すと、カメラの電源が入ります。
	- 1 秒以上押し続けると、カメラの電源が切れます。

*11.2.3* コネクタ

11.2.3.1 図

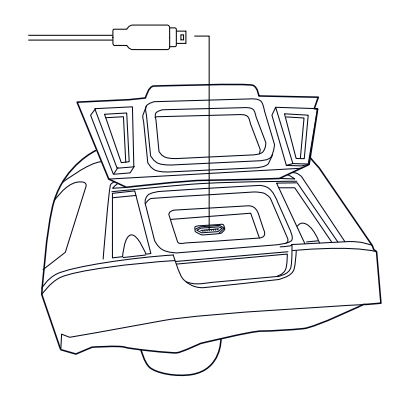

11.2.3.2 説明

この USB mini-B コネクタの用途は次のとおりです。

- Flir 電源アダプターを使用してバッテリーを充電する。
- コンピュータに接続した USB ケーブルを使用してバッテリーを充電する。

注

コンピュータに接続した USB ケーブルによる充電は、Flir 電源アダプ ターまたは Flir スタンドアロン バッテリー充電器を使用した場合よりも 大幅に時間がかかります。

• Flir Tools でさらに解析するため、画像をカメラからコンピュータに移動す る。

注 画像を移動する前に Flir Tools をコンピュータにインストールしてくだ さい。

- *11.2.4* 画面要素
- 11.2.4.1 図

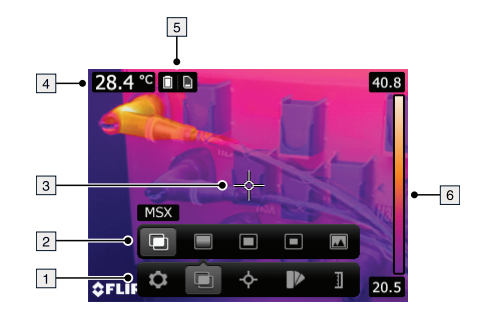

11.2.4.2 説明

- 1. メイン メニュー ツールバー。
- 2. サブメニュー ツールバー。
- 3. スポットメーター
- 4. 結果表。
- 5. ステータス アイコン。
- 6. 温度スケール

# <span id="page-61-0"></span>**[12](#page-61-0) [KO-KR](#page-61-0)** 한국어

**12.1** 빠른 시작 안내

# *12.1.1* 프로시저

다음 절차를 따르십시오.

1. 다음 3가지 방법으로 배터리를 충전할 수 있습니다.

- Flir독립형 배터리 충전기를 사용한 배터리 충전
- Flir 전원 공급 장치를 사용한 배터리 충전
- 컴퓨터에 연결된 USB 케이블을 사용한 배터리 충전

# 참고

컴퓨터에 연결된 USB 케이블을 사용하여 배터리 충전를 충전하면 Flir 전원 공급 장치나Flir 독립형 배터리 충전기를 사용할 때보다 상당히 긴 시간이 걸립니다.

- 2. 켜기/끄기 버튼을 눌러 카메라를 켭니다.
- 3. 렌즈 캡 레버를 눌러 렌즈 캡을 엽니다.
- 4. 원하는 대상을 향해 카메라를 조준합니다.
- 5. 트리거를 당기면 이미지가 저장됩니다.

(단계 - 선택 사항)

- 6. 컴퓨터에 Flir Tools를 설치합니다.
- 7. Flir Tools를 시작합니다.
- 8. USB 케이블을 사용하여 카메라를 컴퓨터에 연결합니다.
- 9. Flir Tools(으)로 이미지를 불러옵니다.

10. Flir Tools에서 PDF 보고서를 만듭니다.

- **12.2** 설명
- *12.2.1* 카메라 부품
- 12.2.1.1 그림

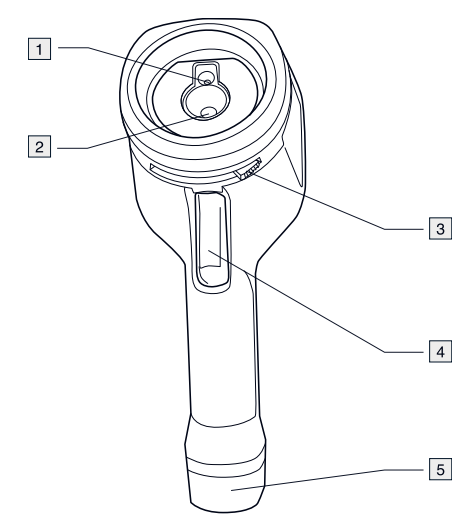

## 12.2.1.2 설명

- 1. 디지털 카메라 렌즈
- 2. 적외선 렌즈
- 3. 렌즈 캡을 열고 닫는 레버
- 4. 이미지를 저장하기 위한 트리거
- 5. 배터리

### *12.2.2* 키패드

#### 12.2.2.1 그림

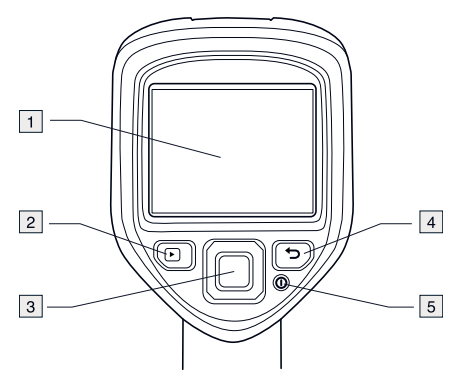

12.2.2.2 설명

- 1. 카메라 화면
- 2. 아카이브 버튼 $\Box$ 
	- 기능:
		- 이미지 아카이브를 열려면 이 버튼을 누릅니다.
- 3. 탐색 패드. 기능:
	- 왼쪽/오른쪽 또는 위/아래 버튼을 눌러 메뉴, 하위 메뉴와 대화상자를 탐색할 수 있습니다.
	- 확인하려면 중앙을 누릅니다.
- 4. 취소 단추 입니다. 기능:
	- 누르면 선택이 취소됩니다.
	- 누르면 메뉴 시스템으로 돌아갑니다.
- 5. 켜기/끄기 버튼  $\mathbf{\odot}$ 기능:
	- 카메라를 켜려면 이 버튼을 누릅니다.
	- 이 버튼을 1초 이상 누르고 있으면 카메라가 꺼집니다.
- *12.2.3* 커넥터
- 12.2.3.1 그림

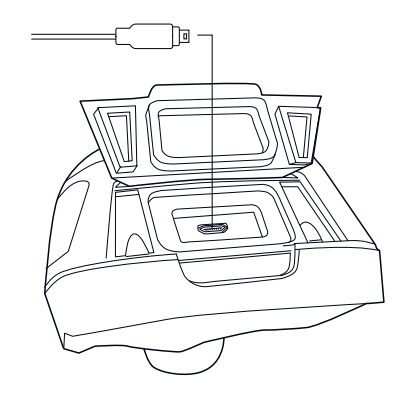

#### 12.2.3.2 설명

USB 미니 B 커넥터의 목적은 다음과 같습니다.

- Flir 전원 공급 장치를 사용하여 배터리를 충전합니다.
- 컴퓨터에 연결된 USB 케이블을 사용하여 배터리를 충전합니다.

#### 참고

컴퓨터에 연결된 USB 케이블을 사용하여 배터리 충전를 충전하면 Flir전원 공급 장치나Flir 독립형 배터리 충전기를 사용할 때보다 상당히 긴 시간이 걸립니다.

• Flir Tools에서 추가 분석을 수행하려면 카메라에서 컴퓨터로 이미지를 옮깁니다.

참고 이미지를 옮기기 전에 Flir Tools(을)를 컴퓨터에 먼저 설치합니다.

*12.2.4* 화면 구성

12.2.4.1 그림

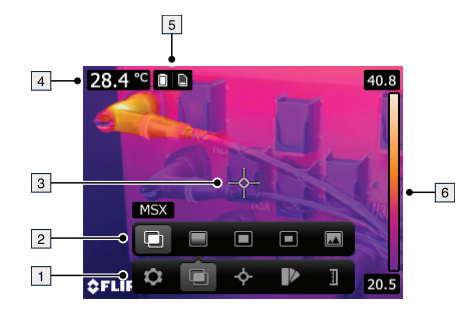

- 12.2.4.2 설명
- 1. 기본 메뉴 도구 모음
- 2. 하위 메뉴 도구 모음
- 3. 스팟미터
- 4. 결과 테이블
- 5. 상태 아이콘
- 6. 온도 눈금

# <span id="page-66-0"></span>**[13](#page-66-0) [NB-NO](#page-66-0) Norsk**

## **13.1 Hurtigstart**

#### *13.1.1 Prosedyre*

Gå frem på følgende måte:

- 1. Lade batteriet. Dette kan du gjøre på tre ulike måter:
	- Lade batteriet med den Flir frittstående batteriladeren.
	- Lade batteriet med Flir strømforsyningen.
	- Lade batteriet via en USB-kabel som er koblet til en datamaskin.

#### **OBS**

Det *tar betydelig* lengre tid å lade kameraet via en USB-kabel som er koblet til en datamaskin, enn ved hjelp avFlir strømforsyningen eller Flir den frittstående laderen.

- 2. Trykk på av/på-knappen  $\bigcirc$  for å slå på kameraet.
- 3. Åpne linsedekselet ved å skyve knotten på dekselet.
- 4. Rett kameraet mot motivet du vil ta bilde av.
- 5. Trykk på bryteren for å lagre et bilde.

#### (Valgfrie trinn)

- 6. Installer Flir Tools på datamaskinen.
- 7. Start Flir Tools.
- 8. Koble kameraet til en datamaskin via USB-kabelen.
- 9. Importer bildene til Flir Tools.
- 10. Opprett en PDF-rapport i Flir Tools.

# **13.2 Beskrivelse**

#### *13.2.1 Kameraets deler*

13.2.1.1 Figur

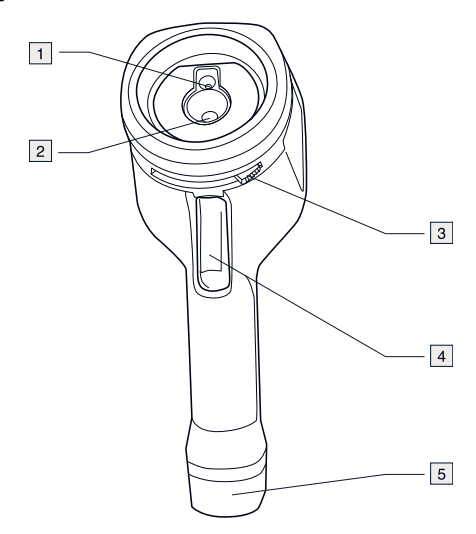

# 13.2.1.2 Forklaring

- 1. Digitalkameralinse.
- 2. Infrarød linse.
- 3. Knott for å åpne og lukke objektivdekselet.
- 4. Utløser for lagring av bilder.
- 5. Batteri.

#### *13.2.2 Tastatur*

#### 13.2.2.1 Figur

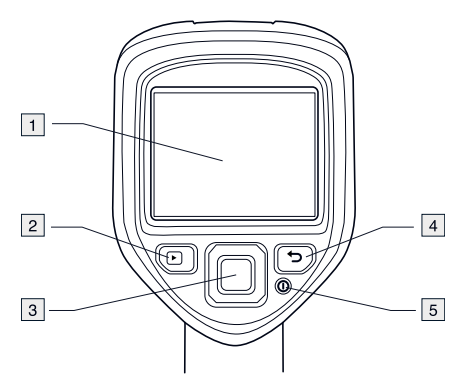

## 13.2.2.2 Forklaring

- 1. Kameraskjerm.
- 2. Arkiv-knapp  $\Box$ Funksjon:
	- Trykk for å åpne bildearkivet.
- 3. Navigasjonspute. Funksjon:
	- Trykk til venstre/høyre eller opp/ned for å navigere i menyene, undermenyene og dialogboksene.
	- Trykk på midten for å bekrefte.
- 4. Knapp for å avbryte  $\Box$ . Funksjon:
	- Trykk for å avbryte et valg.
	- Trykk for å gå tilbake til menysystemet.
- 5. Av/på-knapp $\mathbf{\odot}$ Funksjon:
	- Trykk for å slå på kameraet.
	- Trykk og hold nede i mer enn ett sekund for å slå av kameraet.

#### *13.2.3 Kontakter*

13.2.3.1 Figur

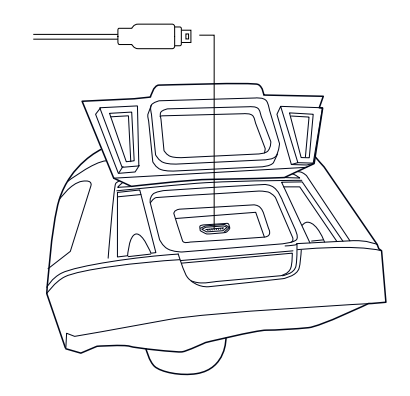

#### 13.2.3.2 Forklaring

Formålet med denne USB mini-B-kontakten er følgende:

- Lade batteriet med Flir strømforsyningen.
- Lade batteriet via en USB-kabel som er koblet til en datamaskin.

#### **OBS**

Det å lade kameraet ved hjelp av en USB-kabel som er koblet til en datamaskin, *tar betydelig* lenger tid enn ved hjelp avFlir strømforsyningen eller Flir den frittstående laderen.

• Flytte bilder fra kameraet til en datamaskin for videre analyse i Flir Tools

### **OBS**

Installer Flir Tools på datamaskinen før du flytter bilder.

#### *13.2.4 Skjermelementer*

13.2.4.1 Figur

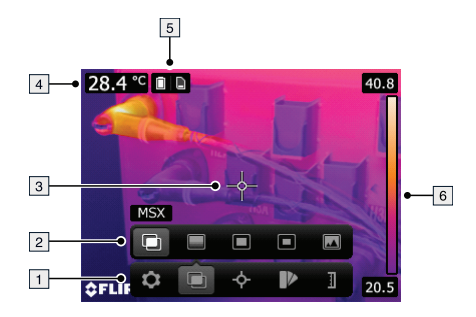

# 13.2.4.2 Forklaring

- 1. Verktøylinje for hovedmeny.<br>2. Verktøylinje for undermeny.
- Verktøylinje for undermeny.
- 3. Punktmåler.
- 4. Resultattabell.
- 5. Statusikoner.
- 6. Temperaturskala.

# <span id="page-71-0"></span>**[14](#page-71-0) NL-NL [Nederlands](#page-71-0)**

### **14.1 Snelstartgids**

#### *14.1.1 Procedure*

Volg deze procedure:

- 1. Laad de batterij op. U kunt dit op drie verschillende manieren doen:
	- Laad de batterij op met behulp van de Flir zelfstandige batterijlader.
	- Laad de batterij op met behulp van de Flir netvoedingskabel.
	- Laad de batterij op via een computer met behulp van een USB-kabel.

#### **OPM.**

Het opladen van uw camera via een computer met behulp van een USB-kabel duurt *aanzienlijk* langer dan wanneer u de Flir netvoedingskabel of de Flir zelfstandige batterijlader gebruikt.

- 2. Druk op de Aan/Uit-knop  $\bullet$  om de camera in te schakelen.
- 3. Open het lenskapje door op de hendel van het lenskapje te drukken.
- 4. Richt de camera op uw object.
- 5. Druk op de knop om een afbeelding op te slaan.

#### (Optionele stappen)

- 6. Installeer Flir Tools op uw computer.
- 7. Start Flir Tools.
- 8. Sluit de camera aan op een computer met behulp van de USB-kabel.
- 9. Importeer de afbeeldingen in Flir Tools.
- 10. Maak een PDF-rapport in Flir Tools.
## **14.2 Beschrijving**

#### *14.2.1 Onderdelen van de camera*

14.2.1.1 Figuur

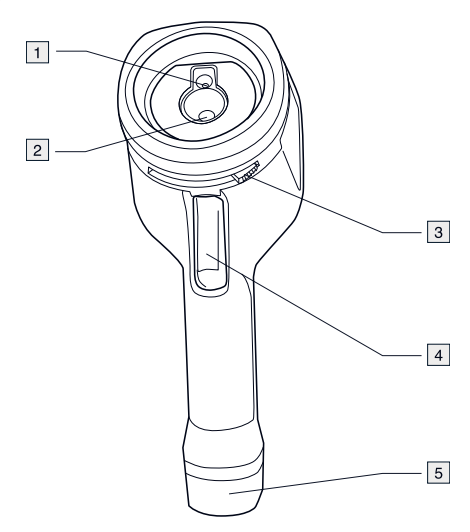

## 14.2.1.2 Uitleg

- 1. Digitale cameralens.
- 2. Infraroodlens.
- 3. Hendel voor het openen en sluiten van de lenskap.
- 4. Activeerknop voor het opslaan van afbeeldingen.
- 5. Batterij.

### *14.2.2 Toetsenblok*

#### 14.2.2.1 Figuur

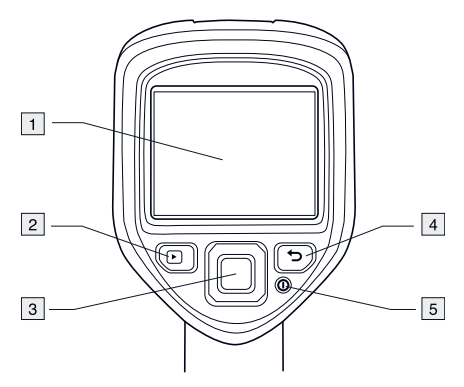

## 14.2.2.2 Uitleg

- 1. Camerascherm.
- 2. Archief-knop $\Box$ Functie:
	- Druk op deze knop om het beeldarchief te openen.
- 3. Navigatietoetsen. Functie:

- Druk op links/rechts of omhoog/omlaag om door de menu's en dialoogvensters te navigeren.
- Druk op het midden om te bevestigen.
- 4. Annuleerknop Functie:
	- Druk om een keuze te annuleren.
	- Druk om terug te gaan naar het menusysteem.
- 5. Aan/Uit-knop $\boldsymbol{\mathsf{\odot}}$ Functie:
	- Druk op deze knop om de camera aan te zetten.
	- Druk minimaal één seconde op deze knop om de camera uit te schakelen.

#### *14.2.3 Aansluitingen*

14.2.3.1 Figuur

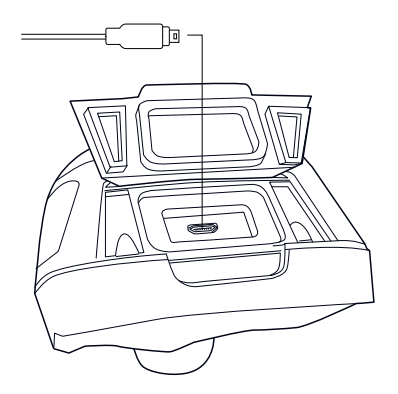

### 14.2.3.2 Uitleg

Deze USB mini-B-connector dient voor het volgende:

- De batterij opladen met behulp van de Flir netvoedingskabel.
- De batterij opladen via een computer met behulp van een USB-kabel.

#### **OPM.**

Het opladen van uw camera via een computer met behulp van een USBkabel duurt *aanzienlijk* langer dan wanneer u de Flir netvoedingskabel of de Flir zelfstandige batterijlader gebruikt.

• Afbeeldingen verplaatsen van de camera naar de computer voor verdere analyse in Flir Tools.

## **OPM.**

Installeer Flir Tools op uw computer voordat u afbeeldingen verplaatst.

#### *14.2.4 Schermelementen*

#### 14.2.4.1 Figuur

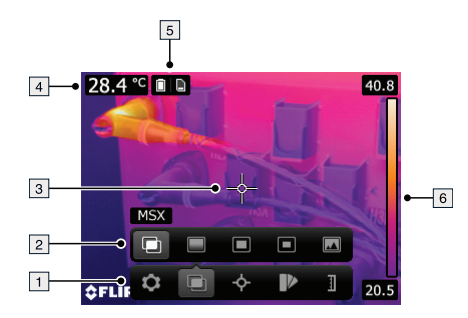

## 14.2.4.2 Uitleg

- 1. Menuwerkbalk.
- 2. Submenuwerkbalk.
- 3. Spotmeter.
- 4. Resultaattabel.
- 5. Statuspictogrammen.
- 6. Temperatuurschaal.

# <span id="page-76-0"></span>**[15](#page-76-0) PL-PL [Polski](#page-76-0)**

## **15.1 Skrócona instrukcja obsługi**

#### *15.1.1 Procedura*

Wykonaj następujące czynności:

- 1. Naładuj akumulator. Można to zrobić na trzy sposoby:
	- Naładuj akumulator przy użyciu ładowarki Flir.
	- Naładuj akumulator za pomocą zasilacza Flir.
	- Naładuj akumulator za pomocą kabla USB podłączonego do komputera.

### **UWAGA**

Ładowanie kamery za pomocą kabla USB podłączonego do komputera trwa *znacznie dłużej* niż przy użyciu zasilaczaFlir lub ładowarki Flir.

- 2. Naciśnij przycisk włączania/wyłączania  $\mathbf{\Theta}$ , aby włączyć kamerę.
- 3. Otwórz osłonę obiektywu za pomocą dźwigni.
- 4. Nakieruj kamerę na obiekt zainteresowania.
- 5. Naciśnij przycisk wyzwalający, aby zapisać obraz.

(Czynności opcjonalne)

- 6. Zainstaluj program Flir Tools w komputerze.
- 7. Uruchom program Flir Tools.
- 8. Podłącz kamerę do komputera za pomocą kabla USB.
- 9. Zaimportuj obrazy doFlir Tools.
- 10. Utwórz raport w formacie PDF w aplikacji Flir Tools.

## **15.2 Opis**

## *15.2.1 Części składowe kamery*

15.2.1.1 Rysunek

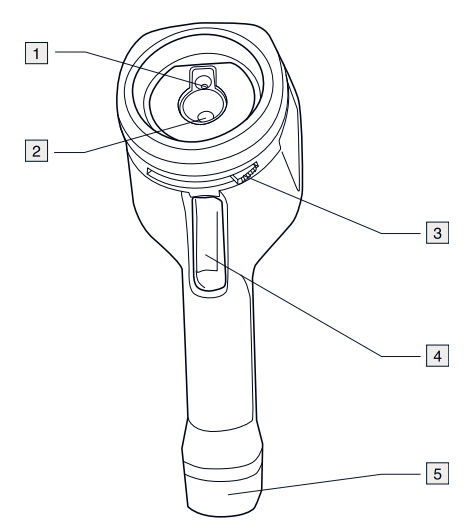

## 15.2.1.2 Wyjaśnienie

- 1. Obiektyw do kamery cyfrowej.
- 2. Obiektyw na podczerwień
- 3. Dźwignia do otwierania i zamykania osłony obiektywu.
- 4. Przycisk wyzwalający zapis obrazów
- 5. Akumulator.

## *15.2.2 Panel przycisków*

#### 15.2.2.1 Rysunek

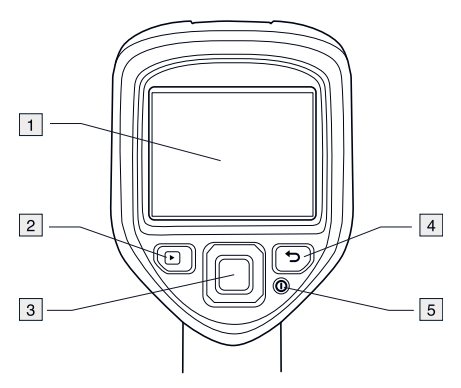

15.2.2.2 Wyjaśnienie

- 1. Ekran kamery.
- 2. Przycisk Archiwum Funkcja:
	- Naciśnij przycisk, aby otworzyć archiwum obrazów.
- 3. Przyciski nawigacyjne Funkcja:
	- Naciskaj przyciski ze strzałkami w lewo/prawo i w górę/dół, aby poruszać się po menu i oknach dialogowych.
	- Naciśnij środkowy przycisk, aby potwierdzić.

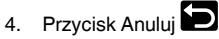

Funkcja:

- Naciśnij, aby anulować wybór.
- Naciśnij, aby powrócić do menu.
- 5. Przycisk włączania/wyłączania  $\odot$ Funkcja:
	- Naciśnij, aby włączyć kamerę.
	- Naciśnij i przytrzymaj przycisk dłużej niż sekundę, aby wyłączyć kamerę.

#### *15.2.3 Złącza*

15.2.3.1 Rysunek

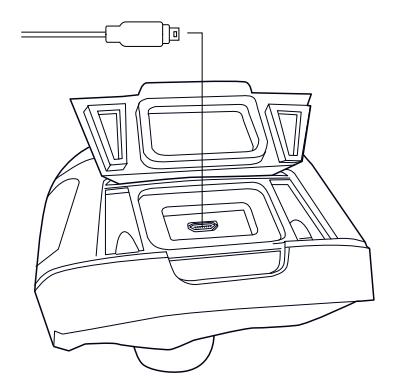

#### 15.2.3.2 Wyjaśnienie

Złącze USB mini-B umożliwia:

- Ładowanie akumulatora za pomocą zasilacza Flir.
- Ładowanie akumulator za pomocą kabla USB podłączonego do komputera.

## **UWAGA**

Ładowanie aparatu za pomocą kabla USB podłączonego do komputera trwa *znacznie dłużej* niż przy użyciu zasilaczaFlir lub ładowarki Flir.

• Przenoszenie obrazów z kamery do komputera w celu dalszej analizy w programie Flir Tools.

## **UWAGA**

Przed przystąpieniem do przenoszenia obrazów należy zainstalować program Flir Tools na komputerze.

## *15.2.4 Elementy ekranu*

15.2.4.1 Rysunek

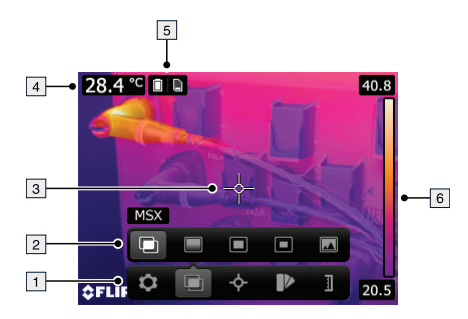

## 15.2.4.2 Wyjaśnienie

- 1. Pasek menu głównego.
- 2. Pasek podmenu.
- 3. Punkt pomiarowy.
- 4. Tabela wyników
- 5. Ikony stanu.
- 6. Skala temperatury

# <span id="page-81-0"></span>**[16](#page-81-0) PT-PT [Português](#page-81-0)**

## **16.1 Manual de Iniciação Rápida**

#### *16.1.1 Procedimento*

Siga este procedimento:

- 1. Carregar a bateria. Pode carregar a bateria de três formas diferentes:
	- Carregue a bateria utilizando o carregador de bateria autónomo Flir.
	- Carregue a bateria utilizando a fonte de alimentação Flir.
	- Carregue a bateria utilizando um cabo USB ligado a um computador.

### **NOTA**

Carregar a câmara utilizando um cabo USB ligado ao computador demora *consideravelmente* mais do que utilizar a fonte de alimentação Flir ou o carregador de bateria autónomo Flir.

- 2. Prima o botão Ligar/Desligar  $\bm{\mathbb{O}}$  para ligar a câmara.
- 3. Abra a tampa da lente, premindo a respectiva patilha.
- 4. Aponte a câmara na direcção do seu alvo de interesse.
- 5. Puxe o disparador para guardar uma imagem.

#### (Etapas opcionais)

- 6. Instale o Flir Tools no seu computador
- 7. Iniciar o Flir Tools.
- 8. Ligue a câmara ao seu computador utilizando o cabo USB.
- 9. Importe as imagens para o Flir Tools.
- 10. Criar um relatório PDF no Flir Tools.

### **16.2 Descrição**

## *16.2.1 Peças da câmara*

## 16.2.1.1 Figura

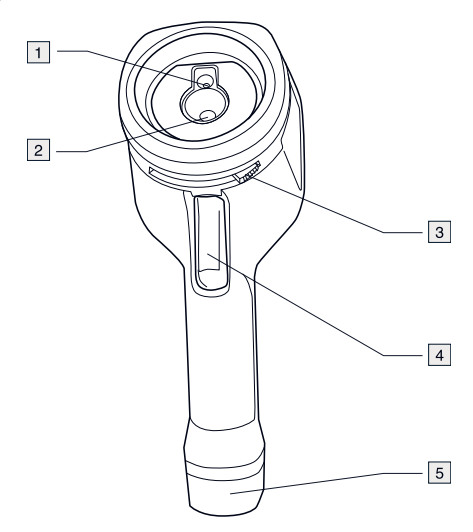

## 16.2.1.2 Explicação

- 1. Lente da câmara digital.
- 2. Lente de infravermelhos.
- 3. Patilha para abrir e fechar a tampa da lente.
- 4. Trigger (disparador) para guardar imagens.
- 5. Bateria.

#### *16.2.2 Teclado*

#### 16.2.2.1 Figura

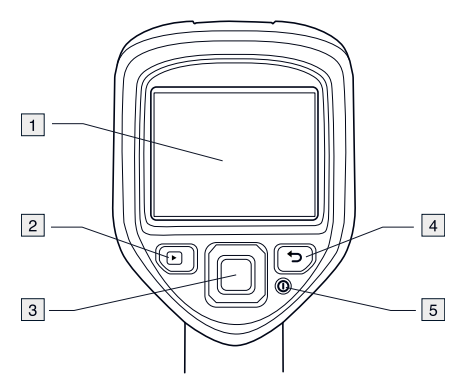

16.2.2.2 Explicação

- 1. Ecrã da câmara.
- 2. Botão Arquivo Função:
	- Prima para abrir o arquivo de imagens.
- 3. Tecla de navegação. Função:
	- Prima esquerda/direita ou para cima/para baixo para navegar nos menus, submenus e caixas de diálogo.
	- Prima no centro para confirmar.

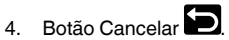

Função:

- Prima para cancelar uma escolha.
- Prima para regressar ao sistema de menus.
- 5. Botão Ligar/Desligar  $\odot$ Função:
	- Prima para ligar a câmara.
	- Mantenha premido durante mais de 1 segundo para desligar a câmara.

#### *16.2.3 Conectores*

16.2.3.1 Figura

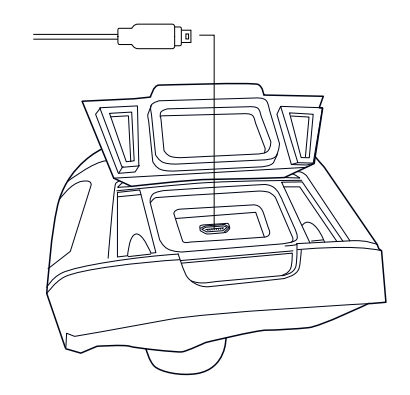

### 16.2.3.2 Explicação

As funções deste conector USB mini-B são as seguintes:

- Carregar a bateria utilizando a fonte de alimentação Flir.
- Carregar a bateria utilizando um cabo USB ligado a um computador.

## **NOTA**

Carregar a câmara utilizando um cabo USB ligado ao computador demora *consideravelmente* mais do que utilizar a fonte de alimentação Flir ou o carregador de bateria autónomo Flir.

• Mover imagens da câmara para um computador para análises posterior no Flir Tools.

## **NOTA**

Instale o Flir Tools no seu computador antes de mover as imagens.

#### *16.2.4 Elementos do ecrã*

## 16.2.4.1 Figura

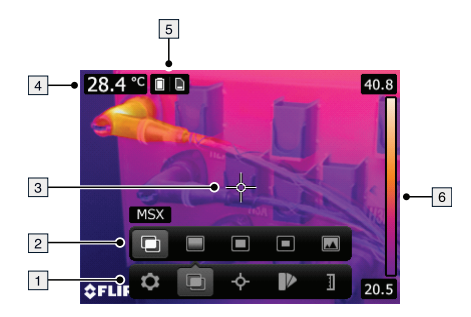

## 16.2.4.2 Explicação

- 1. Barra de ferramentas do menu principal.
- 2. Barra de ferramentas do submenu.
- 3. Medidor de pontos.
- 4. Tabela de resultados.
- 5. Ícones de estado.
- 6. Escala de temperatura.

# <span id="page-86-0"></span>**[17](#page-86-0) RU-RU [Русский](#page-86-0)**

#### **17.1 Краткое руководство**

#### *17.1.1 Процедура*

Выполните перечисленные ниже действия.

- 1. Зарядка аккумулятора. Это можно сделать тремя способами:
	- Зарядка аккумулятора с помощью автономного зарядного устройства Flir.
	- Зарядка аккумулятора от источника питания Flir.
	- Зарядка аккумулятора с помощью кабеля USB, подключенного к компьютеру.

#### **ПРИМЕЧАНИЕ**

Зарядка аккумулятора с помощью кабеля USB, подключенного к компьютеру, занимает *значительно* больше времени, чем при использовании источника питания Flir или автономного зарядного устройства Flir.

- 2. Нажмите кнопку включения/выключения  $\bm{\mathsf{\Theta}}$  для включения камеры.<br>3. Нажав на рычаг, откройте крышку объектива.
- Нажав на рычаг, откройте крышку объектива.
- 4. Направьте камеру на изучаемый объект.
- 5. Нажмите пусковую кнопку, чтобы сохранить изображение.

(Дополнительные шаги)

- 6. Установите Flir Tools на компьютер.
- 7. Запустите Flir Tools.
- 8. Подключите камеру к компьютеру с помощью кабеля USB.
- 9. Импортируйте изображения в Flir Tools.
- 10. Создайте отчет в формате PDF при помощи Flir Tools.

#### **17.2 Описание**

## *17.2.1 Детали камеры*

17.2.1.1 Рисунок

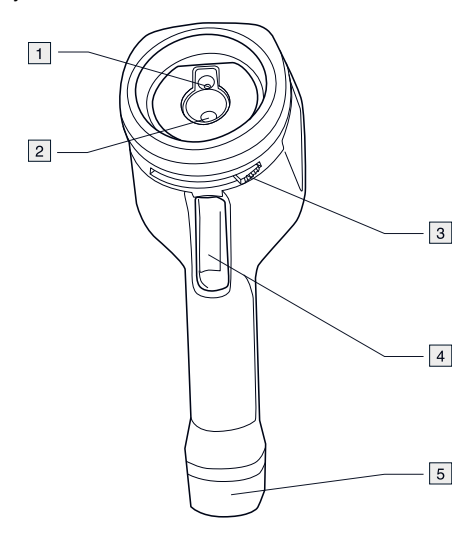

## 17.2.1.2 Объяснение

- 1. Объектив цифровой камеры.
- 2. Инфракрасный объектив.
- 3. Рычаг для открытия и закрытия крышки объектива.
- 4. Пусковая кнопка для сохранения изображений.
- 5. Аккумулятор.

#### *17.2.2 Клавишная панель*

#### 17.2.2.1 Рисунок

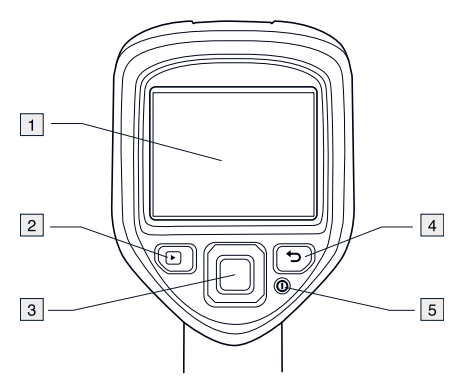

#### 17.2.2.2 Объяснение

- 1. Экран камеры.
- 2. Кнопка Архив $\Box$ Функция:
	- Нажмите для открытия архива изображений.
- 3. Навигационная панель. Функция:
	- Для перемещения по меню, подменю и диалоговым окнам пользуйтесь кнопками влево/вправо и вверх/вниз.
	- Нажмите на центр кнопки для подтверждения.
- 4. Кнопка "Отмена" . Функция:
	- Нажмите для отмены выбора.
	- Нажмите для возврата в систему меню.
- 5. Кнопка "Вкл./выкл " <sup>0</sup> Функция:
	- Нажать для включения камеры.
	- Нажмите и удерживайте более 1 секунды для выключения камеры.

#### *17.2.3 Разъемы*

17.2.3.1 Рисунок

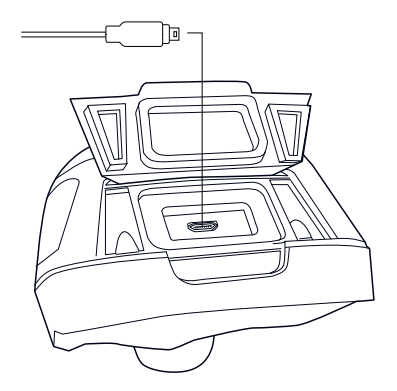

#### 17.2.3.2 Объяснение

Назначение данного разъема USB mini-B:

- Зарядка аккумулятора от источника питания Flir.
- Зарядка аккумулятора с помощью кабеля USB, подключенного к компьютеру.

#### **ПРИМЕЧАНИЕ**

Зарядка аккумулятора с помощью кабеля USB, подключенного к компьютеру, занимает *значительно* больше времени, чем при использовании источника питания Flir или автономного зарядного устройства Flir.

• Перенос изображений с камеры на компьютер для дальнейшего анализа в Flir Tools.

## **ПРИМЕЧАНИЕ**

Прежде чем переносить изображения, установите на компьютер программу Flir Tools.

## *17.2.4 Элементы дисплея*

17.2.4.1 Рисунок

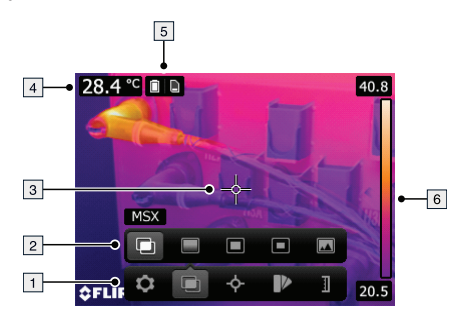

## 17.2.4.2 Объяснение

- 1. Основная панель меню.
- 2. Панель подменю.
- 3. Точка измерения.
- 4. Таблица результатов.
- 5. Значки состояния.
- 6. Шкала температуры.

## <span id="page-91-0"></span>**[18](#page-91-0) SV-SE [Svenska](#page-91-0)**

## **18.1 Komma igång**

#### *18.1.1 Tillvägagångssätt*

Gör så här:

- 1. Ladda batteriet. Det kan du göra på tre olika sätt:
	- Ladda batteriet i den fristående batteriladdaren från Flir.
	- Ladda batteriet med nätaggregatet från Flir.
	- Ladda batteriet med en USB-kabel ansluten till en dator.

#### **ANM.**

Att ladda kameran med en USB-kabel ansluten till en dator tar *avsevärt* längre tid än att använda nätaggregatet från Flir eller den fristående batteriladdaren från Flir.

- 2. Slå på kameran genom att trycka på på/av-knappen  $\bullet$ .
- 3. Öppna objektivskyddet genom att trycka på spaken för skyddet.
- 4. Rikta kameran mot målet.<br>5. Spara en bild genom att tr
- 5. Spara en bild genom att trycka på avtryckaren.

#### (Valfria steg)

- 6. Installera Flir Tools på datorn.
- 7. Starta Flir Tools.
- 8. Anslut kameran till din dator med hjälp av USB-kabeln.
- 9. Importera bilderna i Flir Tools.
- 10. Skapa en PDF-rapport i Flir Tools.

## **18.2 Beskrivning**

#### *18.2.1 Kamerans delar*

18.2.1.1 Figur

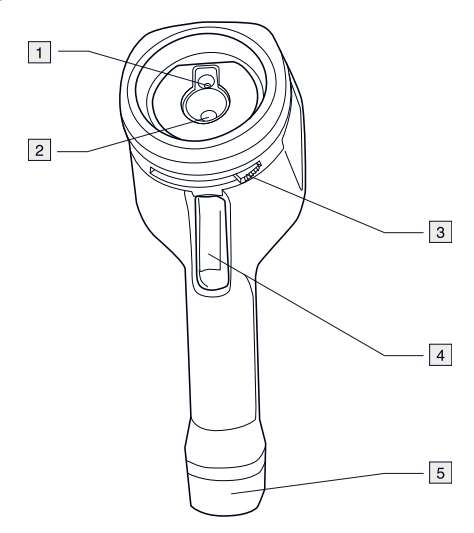

18.2.1.2 Förklaring

- 1. Digitalkameraobjektiv.
- 2. Infrarött objektiv.
- 3. Spak för att öppna och stänga objektivskyddet.
- 4. Avtryckare för att spara bilder.
- 5. Batteri.

#### *18.2.2 Knappsats*

#### 18.2.2.1 Figur

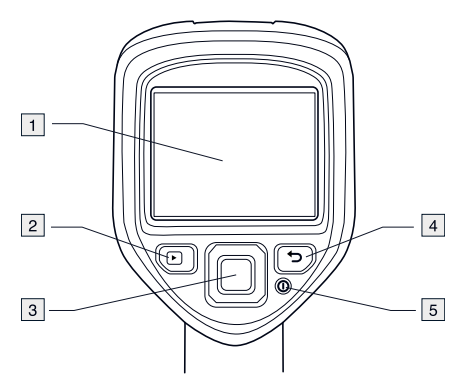

18.2.2.2 Förklaring

- 1. Kamerans skärm.
- 2. Arkivknappen  $\Box$ Funktion:
	- Tryck på knappen om du vill öppna bildarkivet.
- 3. Styrplatta.

Funktion:

- Tryck vänster/höger eller upp/ned för att navigera i menyerna, undermenyerna och dialogrutorna.
- Bekräfta genom att trycka på mitten.
- 4. Knappen Avbryt Funktion:
	- Tryck här för att ångra ett val.
	- Tryck här för att gå bakåt i menysystemet.
- 5. På/Av-knapp $\mathbf{\odot}$ Funktion:
	- Tryck på knappen om du vill slå på kameran.
	- Tryck in och håll ned knappen i minst en sekund om du vill stänga av kameran.

#### *18.2.3 Kontakter*

18.2.3.1 Figur

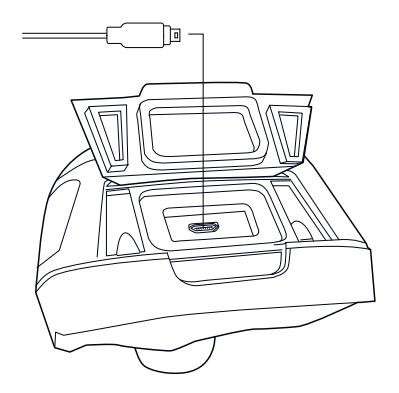

#### 18.2.3.2 Förklaring

Denna USB mini-B-kontakt har följande syfte:

- Att ladda batteriet med nätaggregatet från Flir.
- Att ladda batteriet med en USB-kabel ansluten till en dator.

#### **ANM.**

Att ladda kameran med en USB-kabel ansluten till en dator tar *avsevärt* längre tid än att använda nätaggregatet från eller den fristående batteriladdaren från .

• Flytta bilder från kameran till en dator för vidare analys i Flir Tools.

## **ANM.**

Installera Flir Tools på din dator innan du flyttar bilderna.

#### *18.2.4 Skärmelement*

18.2.4.1 Figur

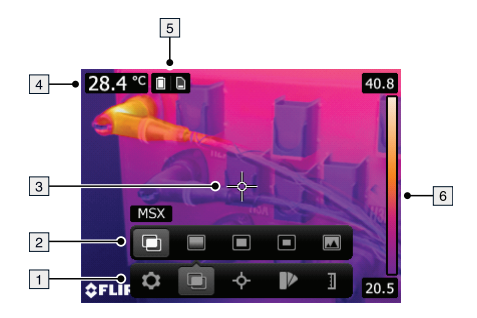

## 18.2.4.2 Förklaring

- 1. Huvudmenyns verktygsfält.
- 2. Undermenyns verktygsfält.
- 3. Exponeringsmätare.
- 4. Resultattabell.
- 5. Ikoner för status.
- 6. Temperaturskala.

# <span id="page-96-0"></span>**[19](#page-96-0) TR-TR [Türkçe](#page-96-0)**

## **19.1 Hızlı Başlangıç Kılavuzu**

### *19.1.1 Prosedür*

Aşağıdaki prosedürü uygulayın:

- 1. Pili şarj edin. Bunu üç farklı şekilde yapabilirsiniz:
	- Pilin, Flir harici pil şarj cihazı kullanılarak şarj edilmesi.
	- Pilin, Flir güç kaynağı kullanılarak şarj edilmesi.
	- Pilin, bilgisayara bağlı USB kablosu kullanılarak şarj edilmesi.

### **NOT**

Kamerayı bilgisayara bağlı USB kablosuyla şarj etmek Flir güç kaynağını veya Flir harici pil şarj cihazını kullanmaya göre *önemli ölçüde* daha uzun sürer.

- 2. Kamerayı açmak için Açma/kapama düğmesine  $\bm{\mathbb{O}}$  basın.
- 3. Mercek kapağı kolunu iterek mercek kapağını açın.
- 4. Kamerayı, ilgilendiğiniz hedefe doğru yönlendirin.
- 5. Bir resim kaydetmek için deklanşörü çekin.

### (İsteğe bağlı adımlar)

- 6. Bilgisayarınıza Flir Tools uygulamasını yükleyin.
- 7. Flir Tools uygulamasını başlatın.
- 8. Kamerayı USB kablosunu kullanarak bilgisayarınıza bağlayın.
- 9. Resimleri Flir Tools uygulamasında içe aktarın.
- 10. Flir Tools uygulamasında PDF raporu oluşturun.

## **19.2 Açıklama**

### *19.2.1 Kameranın parçaları*

19.2.1.1 Şekil

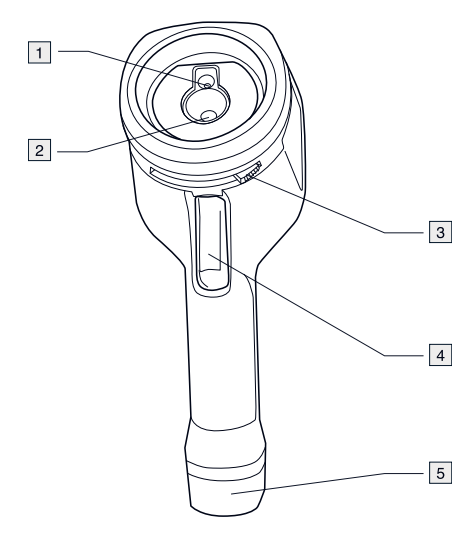

## 19.2.1.2 Açıklama

- 1. Dijital kamera merceği.
- 2. Enfraruj merceği.
- 3. Mercek kapağını açma ve kapama kolu.
- 4. Resimleri kaydetmek için deklanşör.
- 5. Pil.

#### *19.2.2 Tuştakımı*

#### 19.2.2.1 Şekil

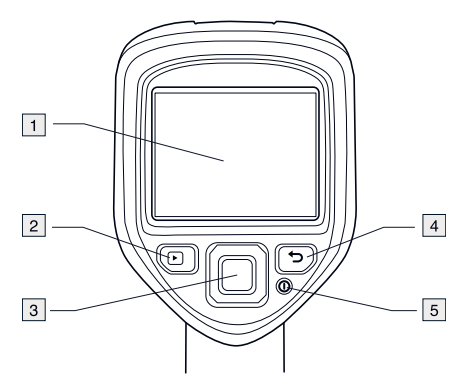

## 19.2.2.2 Açıklama

- 1. Kamera ekranı.
- 2. Arşiv düğmesi İşlev:
	- Resim arşivini açmak için basın.
- 3. Navigasyon aracı. İşlev:
	- Menüler, alt menüler ve iletişim kutuları arasında gezinmek için sol/sağ veya yukarı/aşağı'ya basın.
	- Onaylamak için ortasına basın.

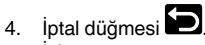

İşlev:

- Bir seçimi iptal etmek için basın.
- Menü sistemine geri dönmek için basın.
- 5. Açma/kapama düğmesi $\bigcirc$ İşlev:
	- Kamera üzerine dönmek için basın.
	- Kamerayı kapatmak için 1 saniyeden daha uzun süre basın ve basılı tutun.

#### *19.2.3 Konektörler*

19.2.3.1 Şekil

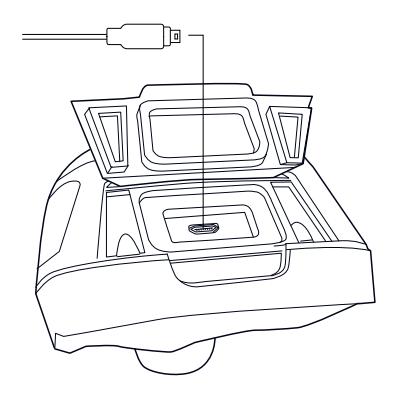

#### 19.2.3.2 Açıklama

Bu USB mini-B konektör şu işlevlere sahiptir:

- Pili, Flir güç kaynağı kullanarak şarj etmek.
- Pili, bilgisayara bağlı USB kablo kullanarak şarj etmek.

## **NOT**

Kamerayı bilgisayara bağlı USB kablosuyla şarj etmek Flir güç kaynağını veya Flir harici pil şarj cihazını kullanmaya göre *önemli ölçüde* daha uzun sürer.

• Flir Tools uygulamasında daha ayrıntılı analiz için resimleri kameradan bilgisayara taşımak.

## **NOT**

Resimleri taşımadan önce bilgisayarınıza Flir Tools yükleyin.

## *19.2.4 Ekran öğeleri*

19.2.4.1 Şekil

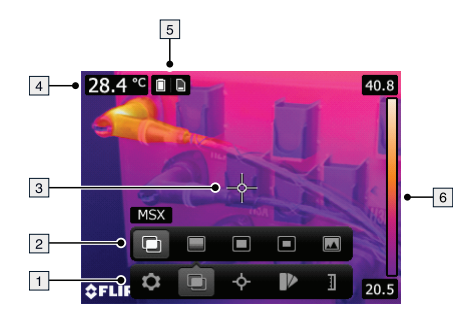

## 19.2.4.2 Açıklama

- 1. Ana menü araç çubuğu.
- 2. Alt menü araç çubuğu.
- 3. Spotmetre.
- 4. Sonuç tablosu.
- 5. Durum simgeleri.
- 6. Sıcaklık skalası.

## <span id="page-101-0"></span>**[20](#page-101-0) ZH-CN** [简体中文](#page-101-0)

**20.1** 快速入门指南

#### *20.1.1* 步骤

请遵循以下步骤:

1. 为电池充电。您可以采用三种不同的方式为电池充电:

- 使用 Flir 独立电池充电器。
- 使用 Flir 电源。
- 使用连接到计算机的 USB 线缆。

#### 注意

使用连接到计算机的 USB 线缆为热像仪充电比使用 Flir 电源或 Flir 独 立电池充电器花费的时间要长得多。

- 2. 按开/关按钮  $\bigcirc$  打开热像仪。
- 3. 按镜头盖把手打开镜头盖。
- 4. 将热像仪对准目标对象。
- 5. 触动按键保存图像。

(可选步骤)

- 6. 在计算机上安装 Flir Tools。
- 7. 启动 Flir Tools。
- 8. 使用 USB 线缆将热像仪连接到计算机。
- 9. 将图像导入 Flir Tools。
- 10. 在 Flir Tools 中创建 PDF 报告。
- **20.2** 说明
- *20.2.1* 热像仪部件
- 20.2.1.1 图

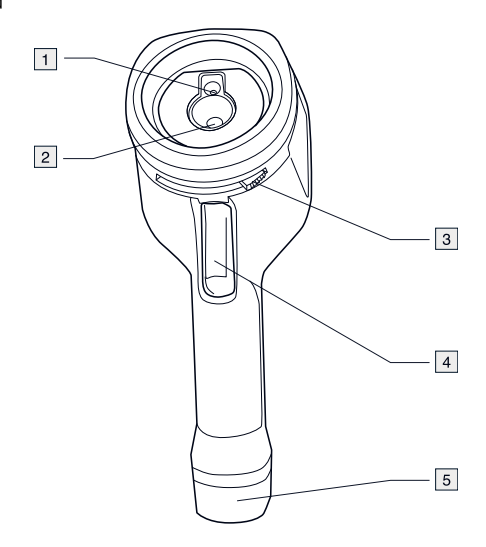

### 20.2.1.2 说明

- 1. 数码相机镜头。
- 2. 红外镜头。
- 3. 用于打开和关闭镜头盖的把手。
- 4. 用于保存图像的快门。
- 5. 电池。

## **[20](#page-101-0) ZH-CN** [简体中文](#page-101-0)

## *20.2.2* 键盘

#### 20.2.2.1 图

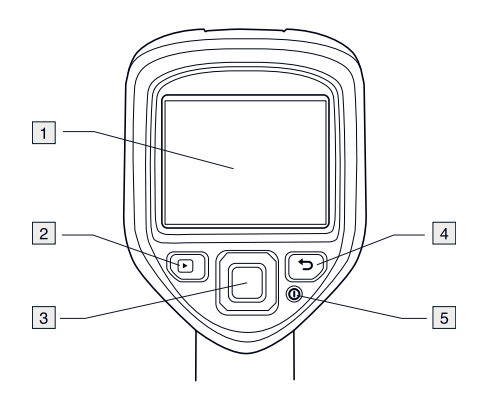

20.2.2.2 说明

- 1. 热像仪屏幕。
- 2. 归档按钮 $\Box$ 。 功能:
	- 按动可打开图像归档。
- 3. 导航台。 功能:
	- 按左右或上下箭头可在菜单、子菜单和对话框中定位。
	- 按中间键进行确认。
- 4. 取消按钮 功能:
	- 取消选择。
	- 返回菜单系统。
- 5. 开/关按钮 **1** 功能:
	- 按动可打开热像仪。
	- 按住超过 1 秒钟即可关闭热像仪。
- *20.2.3* 接口
- 20.2.3.1 图

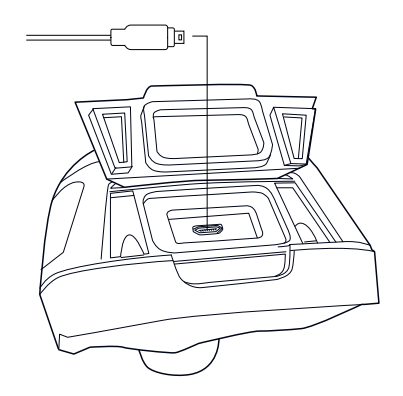

#### 20.2.3.2 说明

此 USB mini-B 接口的功能如下:

- 使用 Flir 电源为电池充电。
- 使用连接到计算机的 USB 线缆为电池充电。

#### 注意

使用连接到计算机的 USB 线缆为热像仪充电比使用 Flir 电源或 Flir 独立电 池充电器花费的时间要长得多。

• 将图像从热像仪移动至计算机,以便在 Flir Tools 中进行进一步分析。

注意

移动图像之前在计算机上安装 Flir Tools。

## *20.2.4* 屏幕元素

#### 20.2.4.1 图

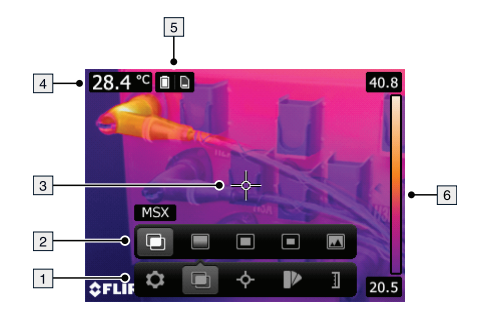

20.2.4.2 说明

- 1. 主菜单工具栏。
- 2. 子菜单工具栏。
- 3. 测温点。
- 4. 结果表。
- 5. 状态图标。
- 6. 温标。

## <span id="page-106-0"></span>**[21](#page-106-0) ZH-TW** [繁體中文](#page-106-0)

**21.1** 快速入門指南

#### *21.1.1* 程序

請執行以下程序:

1. 為電池充電。您可以透過三種不同方法充電:

- 使用 Flir 獨立電池充電器為電池充電。
- 使用 Flir 電源供應器為電池充電。
- 使用連接到電腦的 USB 纜線為電池充電。

#### 注意

使用連接到電腦的 USB 纜線為熱像儀充電所花的時間,比使用 Flir 電 源供應器或 Flir 獨立電池充電器的時間長很多。

- 2. 按下「開/關」按鈕  $\bigcirc$  開啟熱像儀。
- 3. 按下鏡頭蓋控制桿,開啟鏡頭蓋。
- 4. 將熱像儀對準目標物體。
- 5. 拉動觸發按鈕以儲存影像。

(可選擇步驟)

- 6. 在電腦上安裝 Flir Tools。
- 7. 啟動 Flir Tools。
- 8. 使用 USB 纜線將熱像儀連接到您的電腦。
- 9. 將影像匯入至 Flir Tools。
- 10. 在 Flir Tools 中建立 PDF 報告。
- **21.2** 描述
- *21.2.1* 熱像儀零件
- 21.2.1.1 圖

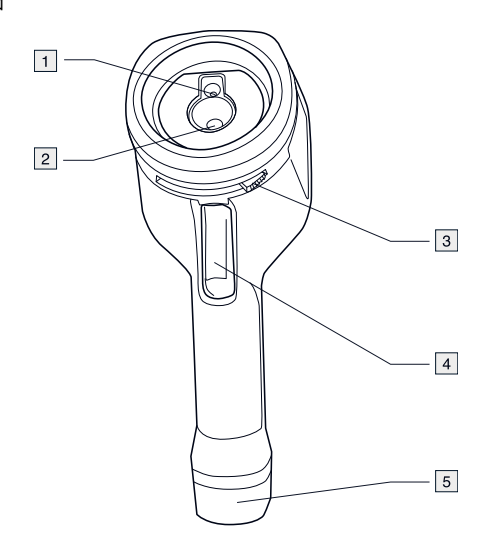

#### 21.2.1.2 說明

- 1. 數位熱像儀鏡頭。
- 2. 紅外線鏡頭。
- 3. 開啟和關閉鏡頭蓋的控制桿。
- 4. 觸動此處以儲存影像。
- 5. 電池。
## **[21](#page-106-0) ZH-TW** [繁體中文](#page-106-0)

### *21.2.2* 鍵盤

#### 21.2.2.1 圖

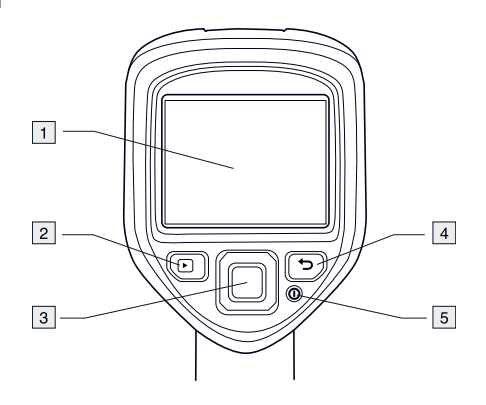

21.2.2.2 說明

- 1. 熱像儀螢幕。
- 2. 歸檔按鈕

功能:

- 按下此按鈕以開啟影像檔案。
- 3. 導覽台。 功能:
	- 按下左/右或上/下箭頭,以在功能表、子功能表和對話方塊中瀏覽。
	- 按下中央以確認。
- 4. 取消按鈕 功能:
	- 按下以取消選擇。
	- 按下以回到功能表系統。
- 5. 開/關按鈕 1 功能:
	- 按下此按鈕以開啟熱像儀。
	- 按住按鈕 1 秒鐘以上以關閉熱像儀。
- *21.2.3* 連接埠
- 21.2.3.1 圖

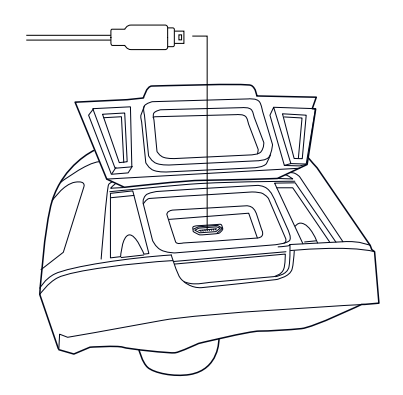

21.2.3.2 說明

此 USB Mini-B 連接埠的用途如下:

- 使用 Flir 電源供應器為電池充電。
- 使用連接到電腦的 USB 纜線為電池充電。

#### 注意

使用連接到電腦的 USB 纜線為熱像儀充電所花的時間,比使用 Flir 電源供 應器或 Flir 獨立電池充電器的時間長很多。

• 將影像從熱像儀移動到電腦,以在 Flir Tools 進一步分析。

注意

在您移動影像之前,請在電腦上安裝 Flir Tools。

## *21.2.4* 螢幕元素

### 21.2.4.1 圖

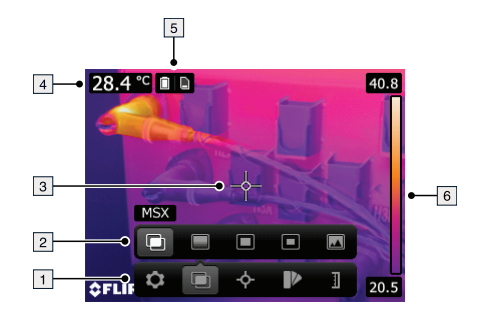

- 21.2.4.2 說明
- 1. 主功能表工具列。
- 2. 子功能表工具列。
- 3. 點溫度計。
- 4. 結果表。
- 5. 狀態圖示。
- 6. 溫標。

### **A note on the technical production of this publication**

This publication was produced using XML — the eXtensible Markup Language. For more information about XML, please visit http://www.w3.org/XML/

#### **A note on the typeface used in this publication**

This publication was typeset using Linotype Helvetica™ World. Helvetica™ was designed by Max Miedinger (1910–1980).

#### **LOEF (List Of Effective Files)**

[T501028.xml;](#page-0-0) 7404; 2013-04-18 [T505690.xml;](#page-6-0) 7053; 2013-04-03 [T505690.xml;](#page-11-0) 7397; 2013-04-18 [T505690.xml;](#page-16-0) 7396; 2013-04-18 [T505690.xml;](#page-21-0) 7379; 2013-04-18 [T505690.xml;](#page-26-0) 7380; 2013-04-18 [T505690.xml;](#page-31-0) 7381; 2013-04-18 [T505690.xml;](#page-36-0) 7382; 2013-04-18 [T505690.xml;](#page-41-0) 7398; 2013-04-18 [T505690.xml;](#page-46-0) 7383; 2013-04-18 [T505690.xml;](#page-51-0) 7384; 2013-04-18 [T505690.xml;](#page-56-0) 7385; 2013-04-18 [T505690.xml;](#page-61-0) 7386; 2013-04-18 [T505690.xml;](#page-66-0) 7387; 2013-04-18 [T505690.xml;](#page-71-0) 7388; 2013-04-18 [T505690.xml;](#page-76-0) 7389; 2013-04-18 [T505690.xml;](#page-81-0) 7395; 2013-04-18 [T505690.xml;](#page-86-0) 7390; 2013-04-18 [T505690.xml;](#page-91-0) 7391; 2013-04-18 [T505690.xml;](#page-96-0) 7392; 2013-04-18 [T505690.xml;](#page-101-0) 7393; 2013-04-18 [T505690.xml;](#page-106-0) 7394; 2013-04-18

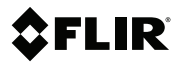

### **Corporate Headquarters**

Flir Systems, Inc. 27700 SW Parkway Ave. Wilsonville, OR 97070 USA Telephone: +1-503-498-3547

### **Website**

http://www.flir.com

# **Customer support**

http://support.flir.com

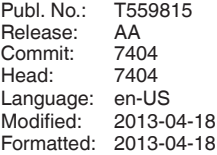

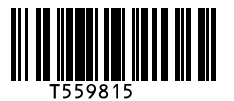